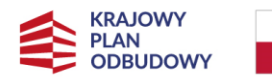

Rzeczpospolita Polska

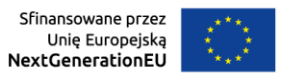

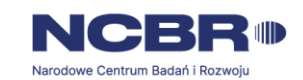

# Instrukcja wypełniania wniosku o objęcie przedsięwzięcia wsparciem ze środków planu rozwojowego

# Spis treści

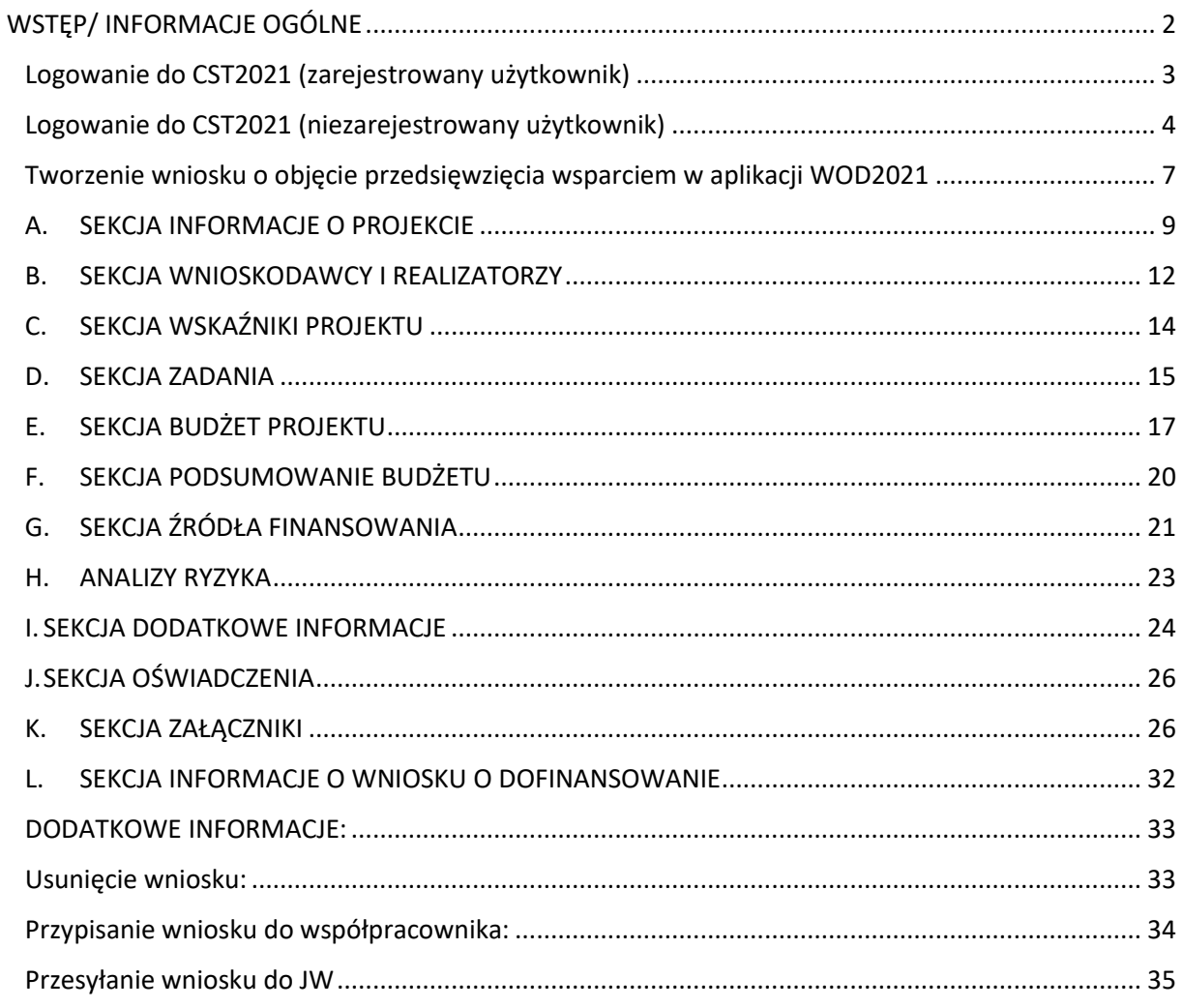

# <span id="page-1-0"></span>**WSTĘP/ INFORMACJE OGÓLNE**

Ten dokument ułatwi Państwu logowanie do aplikacji "Wnioski o dofinansowanie" (WOD2021) wchodzącej w skład CST2021, który dostępny jest pod adresem <https://wod.cst2021.gov.pl/> i wypełnienie wniosku o objęcie przedsięwzięcia wsparciem ze środków planu rozwojowego w ramach naborów:

- nr KPOD.05.10-IW.10-001/23 dla wnioskodawców typu Direct Partners,
- nr KPOD.05.10-IW.10-002/23 dla wnioskodawców typu Indirect Partners,

przeprowadzanych przez Narodowe Centrum Badań i Rozwoju jako Jednostkę wspierającą plan rozwojowy (KPO).

**Ważne! Nie dokonuj modyfikacji tabel i etykiet pól we wzorze wniosku.** 

# **W przypadku gdy część tabel lub pól nie dotyczy Twojego przedsięwzięcia wpisz w tych polach, że nie dotyczą Twojego projektu, ale ich nie usuwaj.**

Na pierwszej stronie wniosku o objęcie przedsięwzięcia wsparciem ze środków planu rozwojowego znajdują się pola dotyczące numeru wniosku i daty jego złożenia. **Nie wypełniaj tych pól i nie usuwaj ich z wniosku.** Twojemu wnioskowi zostanie nadany unikalny numer, którym będziemy się posługiwać w kontaktach.

Przed wypełnieniem wniosku zapoznaj się z dokumentacją konkursową, w tym:

- Regulaminem wyboru przedsięwzięć do objęcia wsparciem ze środków planu rozwojowego;
- Kryteriami wyboru przedsięwzięć (projektów) do objęcia wsparciem z Krajowego Planu Odbudowy i Zwiększania Odporności;
- Katalogiem wydatków kwalifikowalnych/zasadami kwalifikowania wydatków w przedsięwzięciach (Przewodnikiem kwalifikowalności kosztów);
- Instrukcją wnioskodawcy WOD dostępną pod adresem [https://instrukcje.cst2021.gov.pl/?mod=wnioskodawca.](https://instrukcje.cst2021.gov.pl/?mod=wnioskodawca)

Dokumenty znajdziesz na stronie internetowe[j https://www.gov.pl/web/ncbr/konkurs-kpo-ipcei-cis.](https://www.gov.pl/web/ncbr/konkurs-kpo-ipcei-cis)

**UWAGA!** Terminologia stosowana w ramach KPO może różnić się z terminologią stosowaną w tym dokumencie oraz w formularzu wniosku zawartym w CST2021. Następujące pojęcia należy rozumieć tożsamo:

> *wniosek o dofinansowanie = wniosek o objęcie przedsięwzięcia wsparciem projekt = przedsięwzięcie wnioskodawca = beneficjent = ostateczny odbiorca wsparcia*

W instrukcji określenia te będą używane wymiennie/równolegle.

## <span id="page-2-0"></span>**Logowanie do CST2021 (zarejestrowany użytkownik)**

- 1. Wejdź na stronę aplikacji dostępną pod adresem: <https://wod.cst2021.gov.pl/>
- 2. W prawym górnym rogu kliknij w ikonę "Menu użytkownika"  $\Theta$
- 3. Wybierz opcję "Zaloguj się do WOD2021"

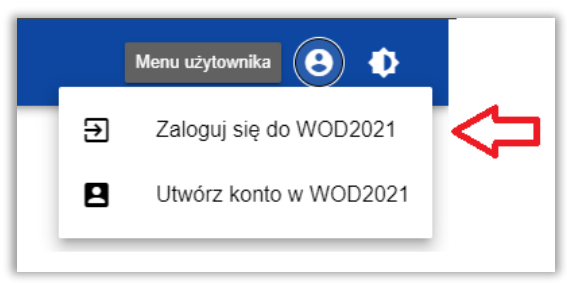

4. Zarejestrowany użytkownik może również zalogować się do CST2021 klikając na stronie głównej aplikacji WOD2021 [\(https://wod.cst2021.gov.pl/\)](https://wod.cst2021.gov.pl/) w opcję "Mam już konto i chcę się zalogować"

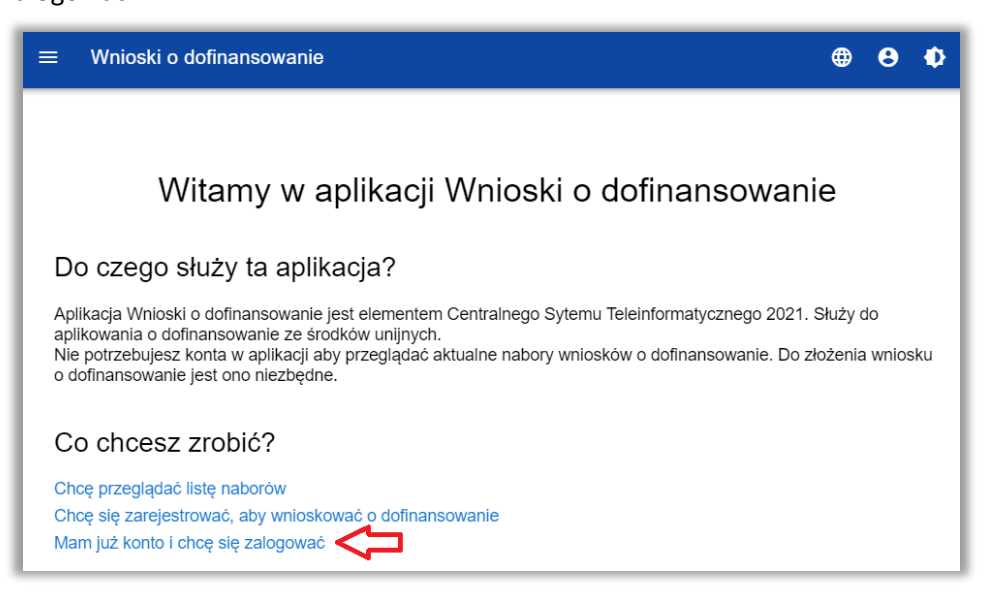

5. Po wykonaniu kroku 3 lub 4 wyświetli się okno logowania

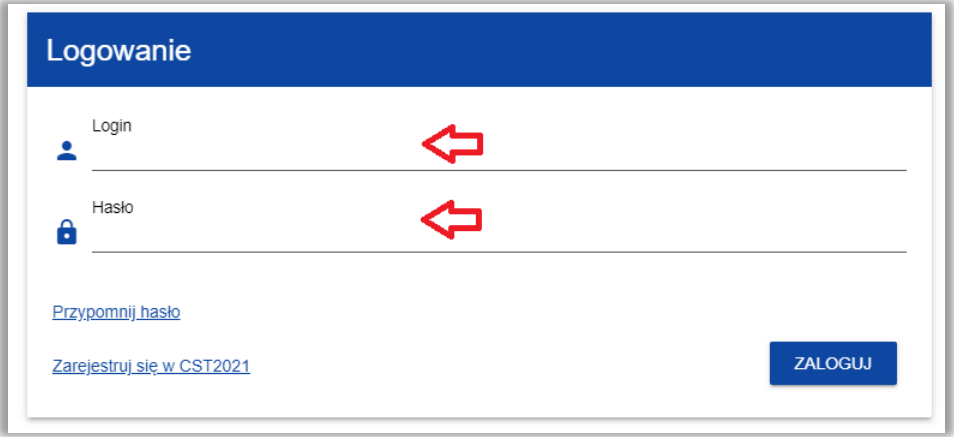

6. Wpisz dane logowania i kliknij "Zaloguj"

#### <span id="page-3-0"></span>**Logowanie do CST2021 (niezarejestrowany użytkownik)**

- 1. Wejdź na stronę aplikacji dostępną pod adresem: <https://wod.cst2021.gov.pl/>
- 2. W prawym górnym rogu kliknij w ikone "Menu użytkownika"  $\Theta$
- 3. Wybierz opcję "Utwórz konto w WOD2021"

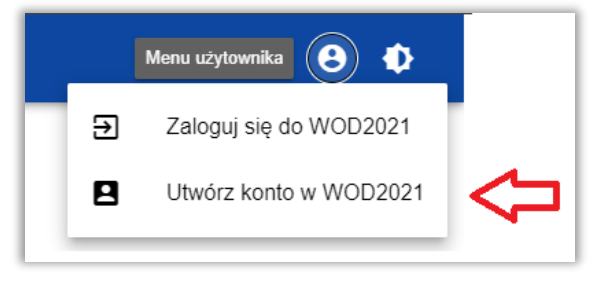

4. Niezarejestrowany użytkownik może również zarejestrować się w CST2021 klikając w ikonę "Menu użytkownika", a następnie wybrać opcję "Zaloguj się do WOD2021" i po wyświetleniu nowego okna kliknąć w opcję "Zarejestruj się w CST2021"

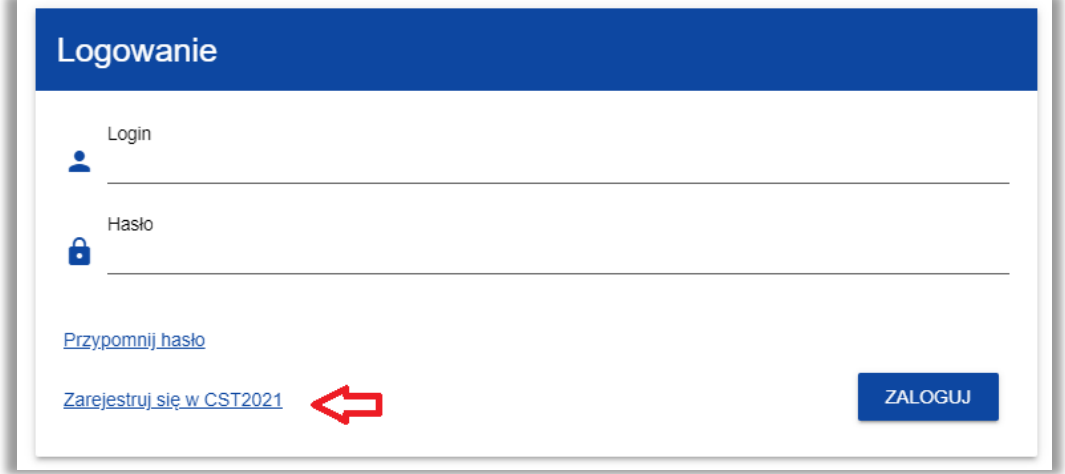

5. Niezarejestrowany użytkownik może również zarejestrować się w CST2021 klikając na stronie głównej aplikacji WOD2021 [\(https://wod.cst2021.gov.pl/\)](https://wod.cst2021.gov.pl/) w opcję "Chcę się zarejestrować, aby wnioskować o dofinansowanie"

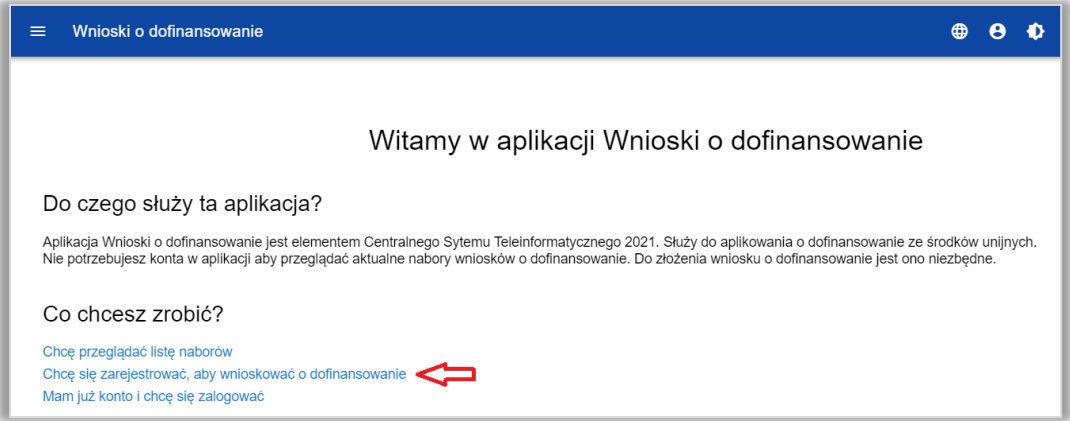

6. Po wykonaniu kroku 3 lub 4 lub 5 wyświetli się okno rejestracji

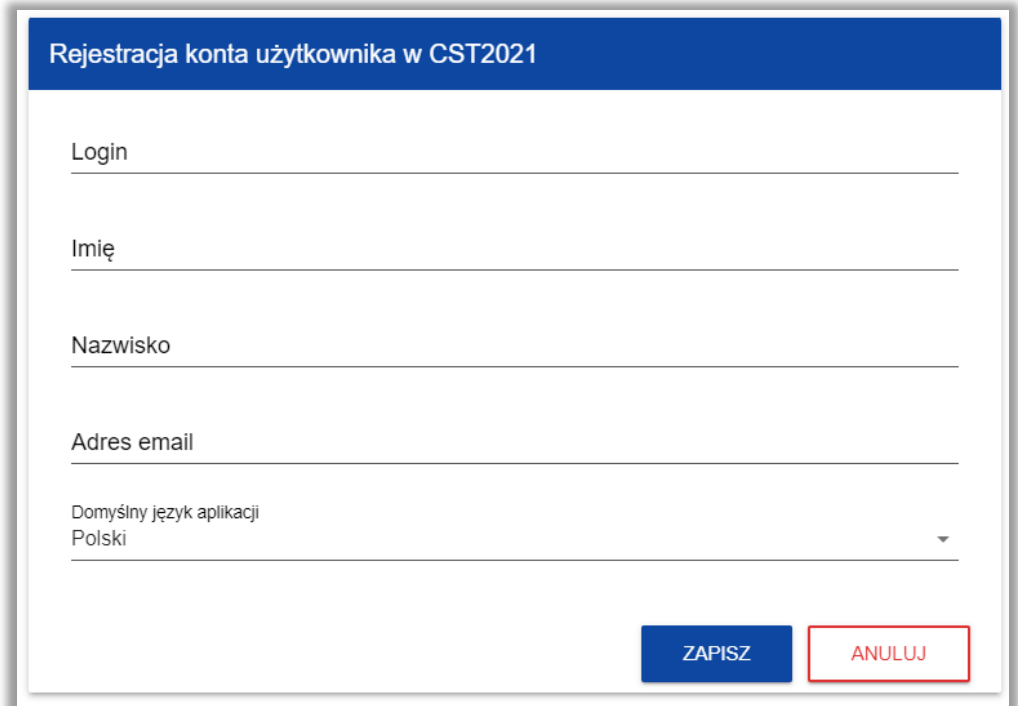

- 7. Uzupełnij dane i kliknij "Zapisz"
- 8. System potwierdzi utworzenie konta za pomocą komunikatu

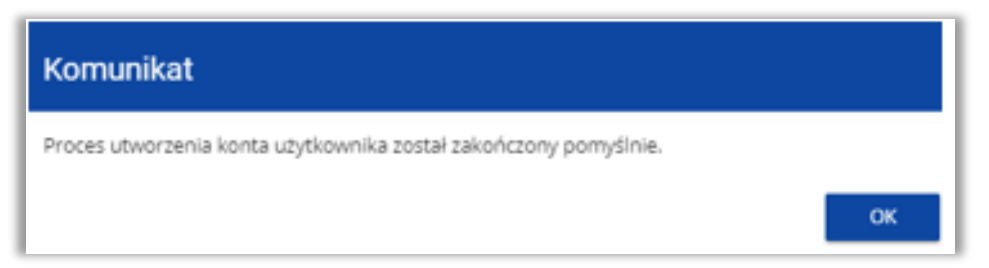

9. Po wybraniu "OK" zostaniesz przekierowany na stronę logowania CST2021, a na podany adres e-mail wysłana zostanie wiadomość powitalna

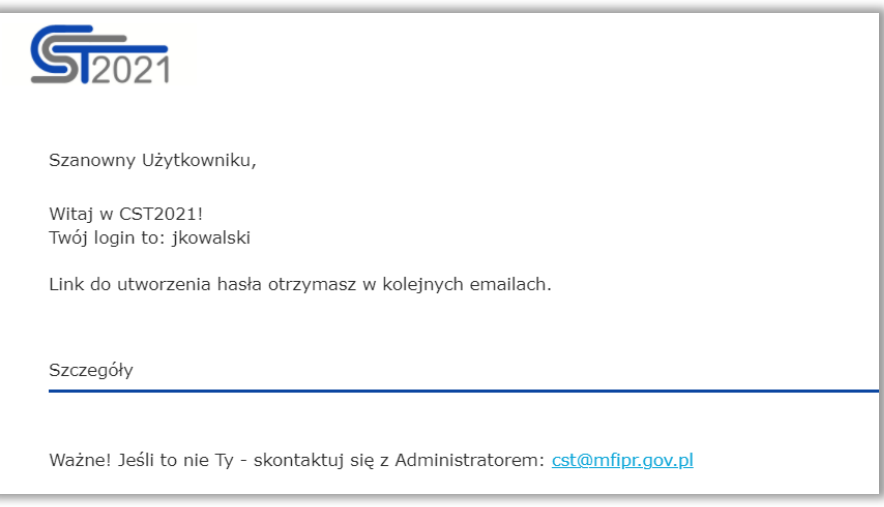

10. W kolejnej wiadomości otrzymasz link do utworzenia hasła

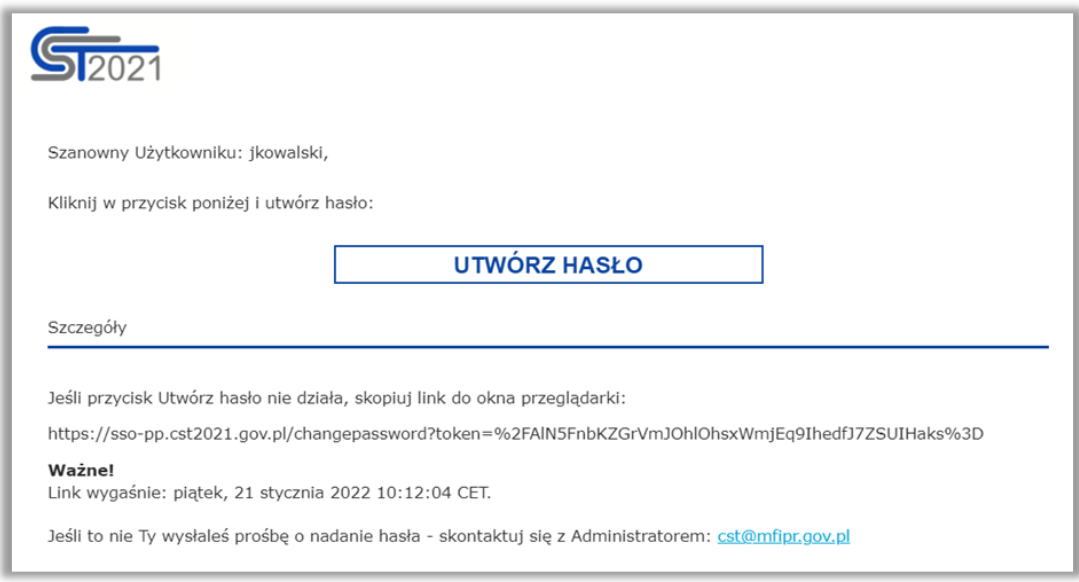

11. Po utworzeniu hasła, możesz zalogować się do CST2021

## <span id="page-6-0"></span>**Tworzenie wniosku o objęcie przedsięwzięcia wsparciem w aplikacji WOD2021**

Wniosek w aplikacji WOD2021 jest generowany przez Wnioskodawcę przez wskazanie **odpowiedniego naboru** na podstawie dołączonego do niego wzoru wniosku o objęcie przedsięwzięcia wsparciem. Zawiera on 12 sekcii:

- A. Informacje o projekcie
- B. Wnioskodawca i realizatorzy
- C. Wskaźniki projektu
- D. Zadania
- E. Budżet projektu
- F. Podsumowanie budżetu
- G. Źródła finansowania
- H. Analiza ryzyka
- I. Dodatkowe informacje
- J. Oświadczenia
- K. Załączniki
- L. Informacje o wniosku o dofinansowanie

W celu utworzenia nowego wniosku otwórz *Listę naborów*, a następnie wybierz funkcję na wybranym naborze. Przycisk ten znajduje się także na ekranie wybranego naboru. Wtedy wyświetla się następujący ekran:

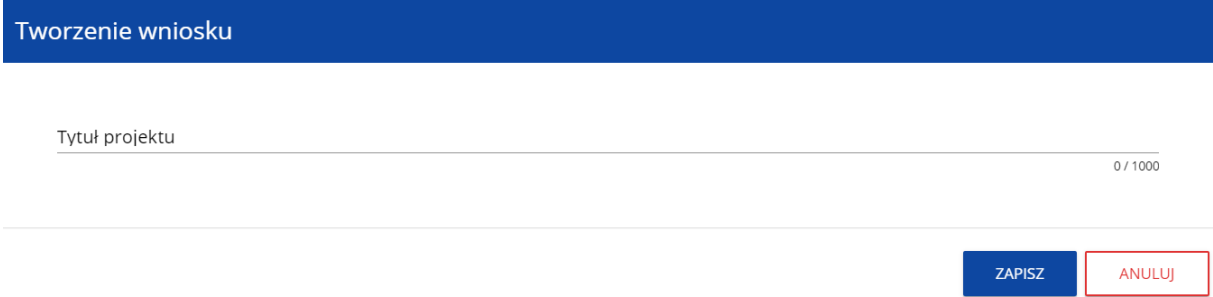

Po wypełnieniu tytułu przedsięwzięcia (projektu) i zatwierdzeniu przez kliknięcie na przycisk **Zapisz,** utworzy się nowy wniosek z pustymi polami (oprócz nadanego tytułu). Jest on widoczny na Twojej liście wniosków. Jeśli chcesz edytować wniosek przejdź na listę wniosków poprzez kliknięcie na opcję *Zarządzaj wnioskami* w menu głównym, a następnie w menu wybranego wniosku wybierz opcję *Edytuj*. Edytowanie odbywa się oddzielnie dla każdej sekcji. Nie możesz edytować kilku sekcji jednocześnie w jednym wniosku. Możesz jednak przeglądać inne sekcje wniosku w trakcie edycji wybranej sekcji. Wprowadzone i/lub zaktualizowane dane możesz zapisać za pomocą przycisku *Zapisz*. W celu zakończenia edycji sekcji wybierz opcję *Zakończ edycję* w prawym górnym rogu ekranu sekcji.

Nad bieżącą sekcją wniosku wyświetlany jest pasek zakładek odpowiadający poszczególnym sekcjom wniosku. Jeśli chcesz zmienić sekcję wniosku wybierz odpowiednią zakładkę. Zakładki dotyczące sekcji (o ile nie mieszczą się wszystkie na ekranie) są przesuwalne za pomocą przycisków "<" i ">" umieszczonych po prawej i lewej stronie paska sekcji na górze ekranu. Wybrana do edycji sekcja jest wyświetlana na szarym tle.

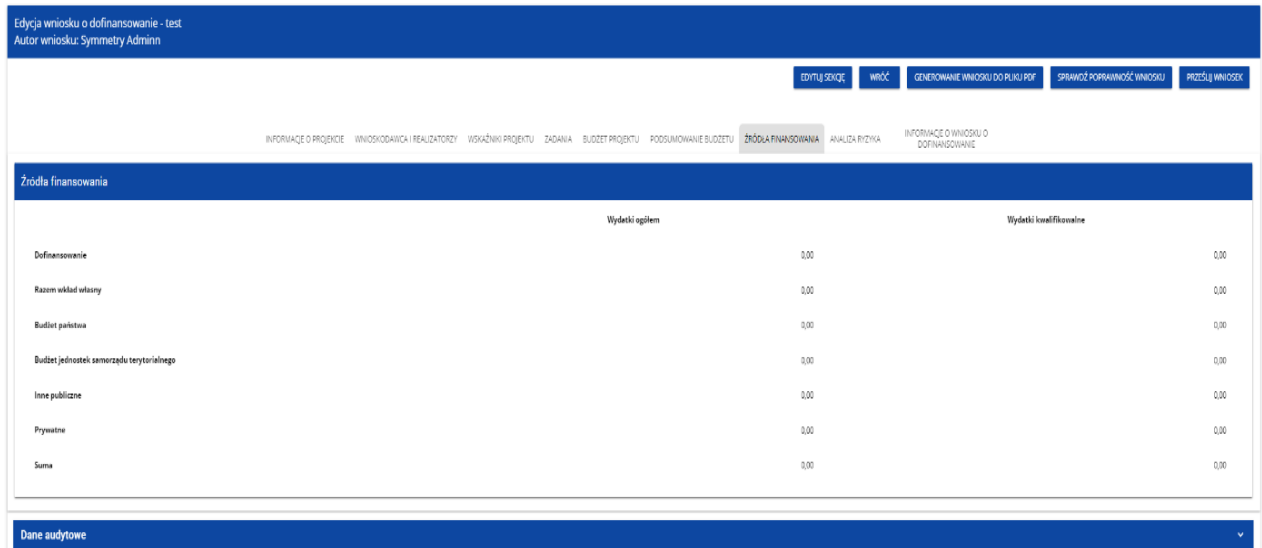

Edycję sekcji możesz także zakończyć przez bezpośrednie przejście do edycji innej sekcji. W tym celu ustaw się na innej sekcji i wybierz opcję *Edytuj sekcję* w prawym górnym rogu ekranu.

W sekcji informacja o przedsięwzięciu (projekcie) będzie się wyświetlała poniższa informacja:<br>

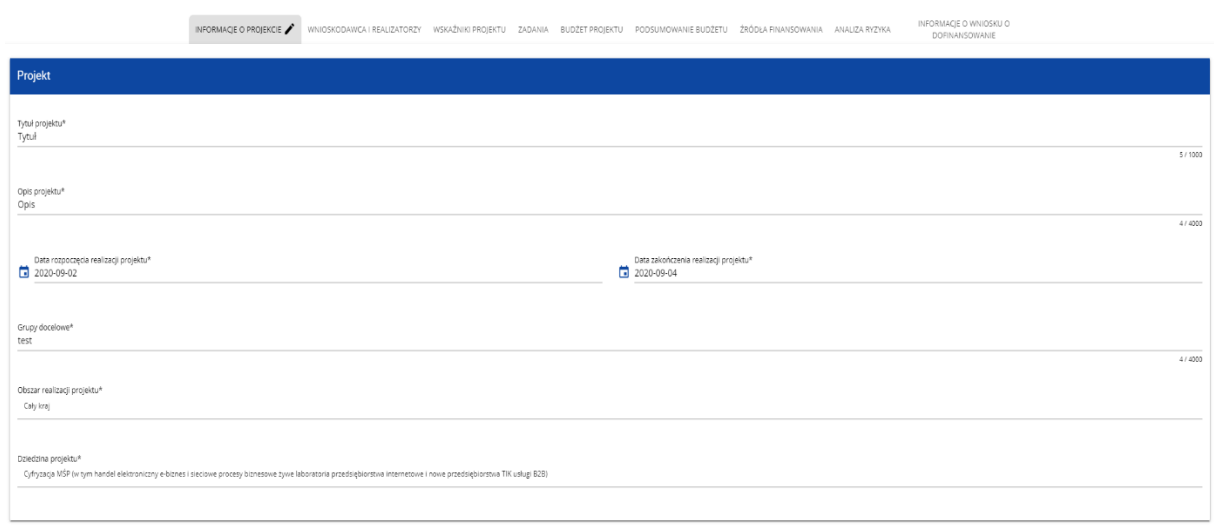

## <span id="page-8-0"></span>**A. SEKCJA INFORMACJE O PROJEKCIE**

## **A1. Projekt**

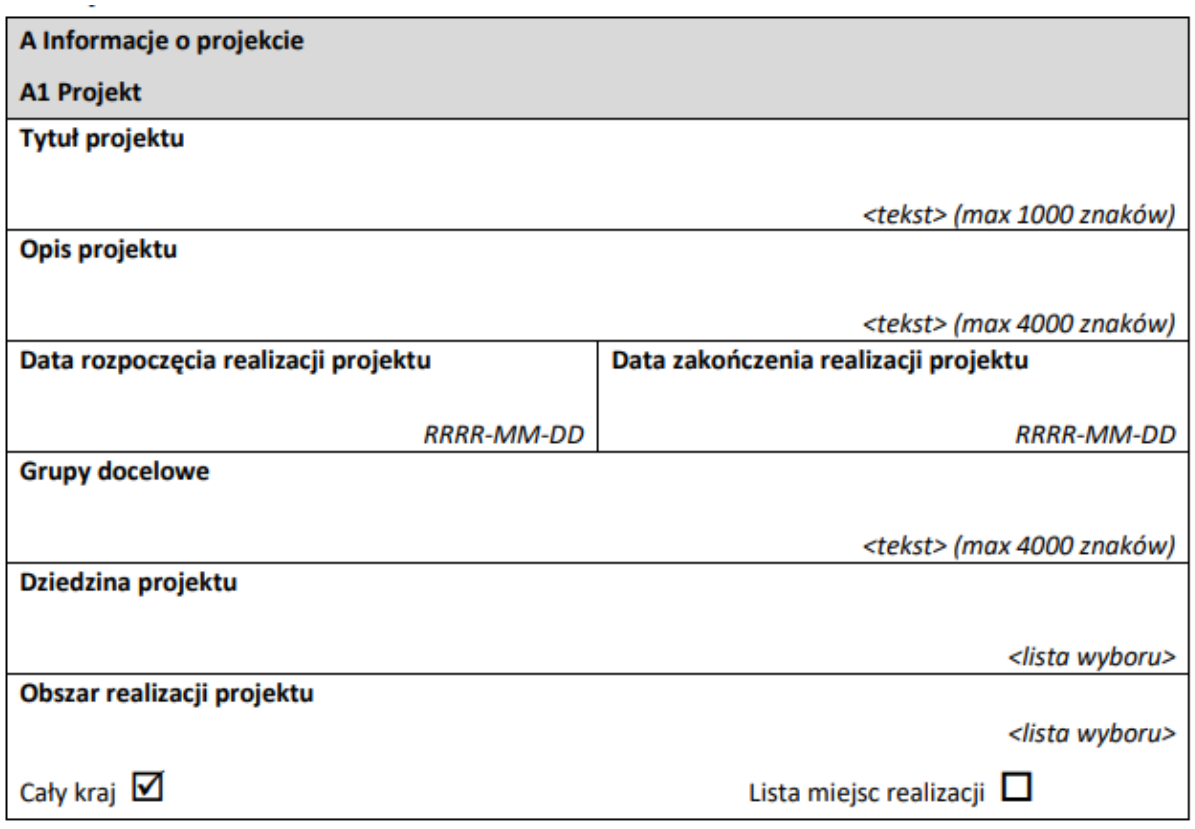

### **Tytuł projektu/przedsięwzięcia** (limit 1000 znaków)

Pole obligatoryjne. Należy wpisać pełny tytuł przedsięwzięcia. Powinien on w jasny i niebudzący wątpliwości sposób obrazować faktyczne zadanie, które zostanie zrealizowane w ramach przedsięwzięcia. Tytuł przedsięwzięcia powinien być zgodny z tytułem przedstawionym we wniosku o objęcie przedsięwzięcia wsparciem oraz w pozostałych dokumentach związanych z przedsięwzięciem. Tytuł nie może być nadmiernie rozbudowany. Tytuł musi trafnie oddawać sens przedsięwzięcia, być prosty, zrozumiały dla wszystkich. Tytuł przedsięwzięcia będzie wykorzystywany w Twoich działaniach komunikacyjnych, takich jak np. plakaty, tablica informacyjna, strona internetowa.

### **Opis projektu** (limit 4000 znaków)

Pole obligatoryjne. Należy w syntetyczny sposób opisać planowane działania w ramach przedsięwzięcia. Opis musi w jednoznaczny sposób zidentyfikować przedmiot przedsięwzięcia, jego zakres oraz uwzględnić ogólne założenia przedsięwzięcia. Powinien zawierać krótką, syntetyczną charakterystykę przedsięwzięcia z możliwie zwięzłym opisem zakresu rzeczowego przedsięwzięcia i poszczególnych działań. Opis powinien być napisany językiem prostym, zrozumiałym dla większości odbiorców.

### **Data rozpoczęcia realizacji projektu** (RRRR/MM/DD)

Pole obligatoryjne. Należy wybrać z kalendarza rok, miesiąc i dzień planowanego rozpoczęcia realizacji przedsięwzięcia (projektu).

Zwróć uwagę na kryterium "1. Kwalifikowalność przedsięwzięcia i Ostatecznego odbiorcy wsparcia":

- dla wnioskodawców typu Direct Partners prace nie mogą zostać rozpoczęte przed dniem wydania decyzji KE nr State Aid SA.102527 (2023/N);
- dla wnioskodawców typu Indirect Partners prace najwcześniej mogą zostać rozpoczęte po dniu złożenia wniosku.

Przez rozpoczęcie realizacji przedsięwzięcia (projektu) należy rozumieć dzień:

- a) rozpoczęcia prac B+R+I (dotyczy Direct Partners) lub rozpoczęcia badań podstawowych, badań przemysłowych lub prac rozwojowych (dotyczy Indirect Partners),
- b) dostawy towaru lub wykonania usługi oraz samego rozpoczęcia świadczenia usługi,
- c) wpłaty zaliczki lub zadatku na dostawę towaru lub wykonanie usługi,
- d) rozpoczęcia robót budowlanych związanych z inwestycją lub zaciągnięcia pierwszego prawnie wiążącego zobowiązania do zamówienia urządzeń lub innego zobowiązania, które sprawia, że inwestycja staje się nieodwracalna zależnie od tego co nastąpi najpierw.

Działań przygotowawczych, w szczególności:

- a) studiów wykonalności,
- b) usług doradczych związanych z przygotowaniem Przedsięwzięcia, w tym analiz przygotowawczych (technicznych, finansowych, ekonomicznych),
- c) przygotowania dokumentacji związanej z wyborem wykonawcy,
- d) przeprowadzenia i rozstrzygnięcia procedury wyboru wykonawcy (np. wysłania zapytanie ofertowego, otrzymania oferty od potencjalnych wykonawców, jej oceny),
- e) podpisania umowy warunkowej z wykonawcą lub członkiem zespołu projektowego,
- f) podpisania listów intencyjnych,
- g) zakupu gruntów,
- h) tłumaczenia przysięgłego dokumentacji niezbędnej do złożenia wniosku,
- i) uzyskania zezwoleń/ innych decyzji administracyjnych (w ramach prac przygotowawczych)

nie uznaje się za rozpoczęcie realizacji Przedsięwzięcia pod warunkiem, że ich koszty nie są objęte dofinansowaniem;

Podpisanie umowy warunkowej z podwykonawcą lub członkiem zespołu projektowego nie stanowi rozpoczęcia realizacji przedsięwzięcia.

### **Data zakończenia realizacji projektu** (RRRR/MM/DD)

Pole obligatoryjne. Podaj datę, w której planowane jest zakończenie przedsięwzięcia. Należy wybrać z kalendarza rok, miesiąc i dzień zakończenia realizacji przedsięwzięcia (projektu). Kwalifikowalne przedsięwzięcie może się zakończyć nie później niż 31.08.2026 roku.

Zakończenie realizacji przedsięwzięcia (projektu) rozumiane jest jako finansowe rozliczenie wniosku o wypłatę końcową środków, czyli rozumiane jest jako dzień ostatniego przelewu na rachunek bankowy OOW – w przypadku, gdy w ramach rozliczenia wniosku o wypłatę końcową środków OOW przekazywane są środki lub jako dzień zatwierdzenia wniosku o wypłatę końcową środków– w pozostałych przypadkach.

#### **Grupy docelowe** (4000 znaków)

Pole obligatoryjne do wypełnienia. Należy wpisać "nie dotyczy".

#### **Dziedzina projektu** (lista jednokrotnego wyboru)

Pole obligatoryjne. Należy wybrać właściwą dziedzinę określającą, jakiej działalności dotyczy przedsięwzięcie. Należy wybrać wartość z listy rozwijanej:

# Dziedzina projektu

KPOD Rozwiązania ICT, usługi elektroniczne, aplikacje dla administracji zgodne z O. kryteriami redukcji emisji gazów cieplarnianych lub kryteriami efektywności energetycznej

KPOD Opracowywanie i wdrażanie technologii, środków i narzędzi wsparcia w dziedzinie cyberbezpieczeństwa dla użytkowników z sektora publicznego i prywatnego

KPOD Inwestycje w zaawansowane technologie, takie jak: zdolności w zakresie HPC i informatyki kwantowej / zdolności w zakresie komunikacji kwantowej (w tym szyfrowania kwantowego); projektowanie, produkcja i integracja systemowa mikroelektroniki; nowa generacja europejskich zdolności w zakresie danych,<br>chmury i przetwarzania danych na obrzeżach sieci (infrastruktura, platformy i usługi); rzeczywistość wirtualna i poszerzona, najbardziej zaawansowane technologie i inne zaawansowane technologie cyfrowe. Inwestycje w zabezpieczenie cyfrowego łańcucha dostaw

### **Obszar realizacji**

Pole obligatoryjne. Określ czy projekt jest realizowany na terenie całego kraju, czy też w określonym regionie kraju. Należy obligatoryjnie wybrać opcję: "cały kraj".

### **A.2. Miejsce realizacji**

Pole jest dostępne tylko wtedy, gdy w polu pn. "Obszar realizacji" wybrany zostanie "Region". Przy wyborze wariantu "cały kraj" (wybór obligatoryjny dla pola "Obszar realizacji"), nie określa się szczegółowo miejsce realizacji przedsięwzięcia.

# <span id="page-11-0"></span>**B. SEKCJA WNIOSKODAWCY I REALIZATORZY**

Dane podane w tej sekcji wniosku powinny być aktualne i zgodne z dokumentami rejestrowymi ostatecznego odbiorcy wsparcia.

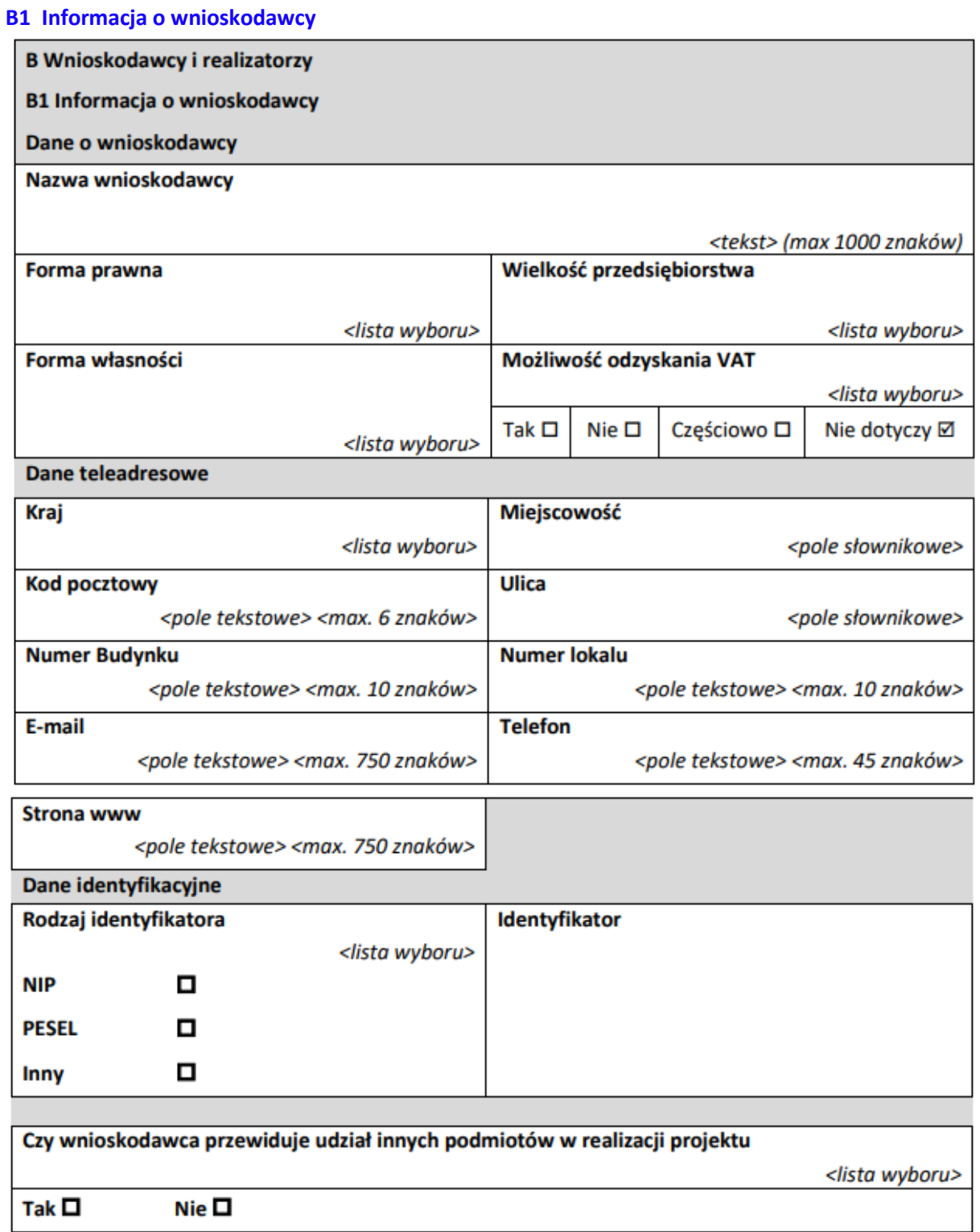

#### **Dane o wnioskodawcy**

#### **Nazwa Wnioskodawcy** (1000 znaków)

Pole obligatoryjne. Podaj aktualną, pełną nazwę ostatecznego odbiorcy wsparcia.

#### **Forma prawna**

Pole obligatoryjne. Wybierz właściwą wartość z listy rozwijanej odpowiadającą stanowi prawnemu ostatecznego odbiorcy wsparcia.

#### **Wielkość przedsiębiorstwa**

Pole obligatoryjne. Wybierz właściwą wartość z listy rozwijanej. Jako OOW będący przedsiębiorcą wskaż odpowiednią wielkość przedsiębiorstwa. Jako OOW będący organizacją badawczą, wskaż "nie dotyczy".

#### **Forma własności**

Wybierz wartość odpowiadającą formie własności zgodnie ze stanem prawnym wnioskodawcy.

#### **Możliwość odzyskania VAT**

Pole obligatoryjne. W związku z faktem, że VAT nie jest wydatkiem kwalifikowalnym w ramach KPO, należy wybrać opcję "nie dotyczy".

#### **Dane teleadresowe**

Podaj wszystkie wymagane dane. **Kraj:** Określ kraj OOW. **Miejscowość:** Wpisz miejscowość OOW. **Kod pocztowy:** Podaj kod pocztowy OOW. **Ulica:** Wybierz ulicę OOW. **Numer budynku:** Podaj numer budynku OOW. **Numer lokalu:** Wpisz numer lokalu OOW. **Email:** Podaj adres poczty elektronicznej OOW. **Telefon:** Podaj telefon OOW. **Strona www:** Podaj adres strony internetowej OOW.

### **Dane identyfikacyjne**

**Rodzaj identyfikatora:** Wybierz rodzaj identyfikatora swojego podmiotu, który ubiega się o wsparcie. Może to być: NIP, PESEL, lub numer zagraniczny.

**Identyfikator:** NIP/Pesel/Numer zagraniczny: Wpisz swój numer identyfikacyjny, zgodnie z wyborem w polu powyżej.

**Czy wnioskodawca przewiduje udział innych podmiotów w realizacji projektu:** Obligatoryjnie należy wskazać "nie" (w konkursie nie dopuszcza się konsorcjów; uczestnikami konkursu mogą być wyłącznie wnioskodawcy jednopodmiotowi/samodzielni).

## **B2 Dodatkowi realizatorzy**

W konkursie nie dopuszcza się konsorcjów; uczestnikami konkursu mogą być wyłącznie wnioskodawcy jednopodmiotowi/samodzielni Obligatoryjnie wpisz "nie dotyczy".

#### **Osoby do kontaktu**

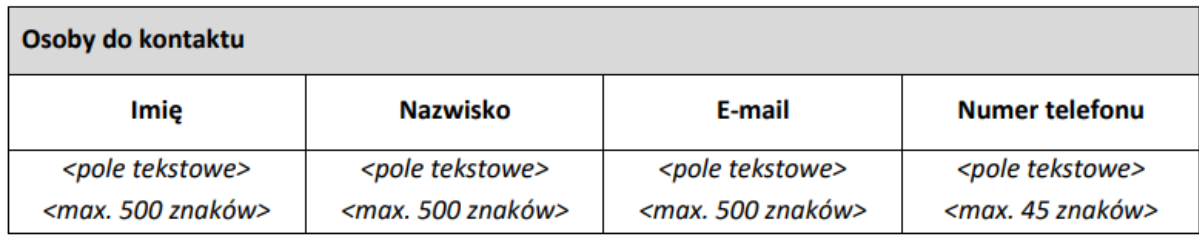

W poszczególnych rubrykach należy wpisać dane osoby/osób, do których przekazywana będzie korespondencja dotycząca przedsięwzięcia. Powinna to być osoba dysponująca pełną wiedzą zarówno w kwestiach związanych z samym wnioskiem, jak i późniejszą realizacją przedsięwzięcia.

**Imię** (500 znaków)**:** Podaj imię osoby do kontaktu. **Nazwisko** (500 znaków)**:** Podaj nazwisko osoby do kontaktu. **Email** (500 znaków)**:** Wskaż adres poczty elektronicznej osoby do kontaktu. **Numer telefonu** (45 znaków): Wpisz telefon osoby do kontaktu.

Osoby do kontaktu dodaje się poprzez kliknięcie na ikonę "+" na tytule listy, a usuwa poprzez kliknięcie na ikonę "x" na tytule poszczególnej osoby.

## <span id="page-13-0"></span>**C. SEKCJA WSKAŹNIKI PROJEKTU**

#### **Wskaźniki produktu**

Obligatoryjnie wskaż wskaźnik "nie dotyczy".

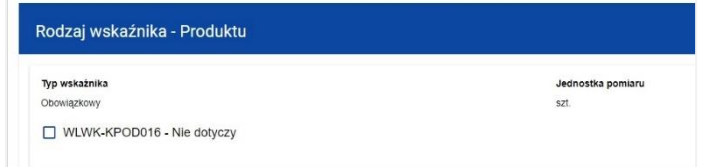

#### **Wskaźniki rezultatu**

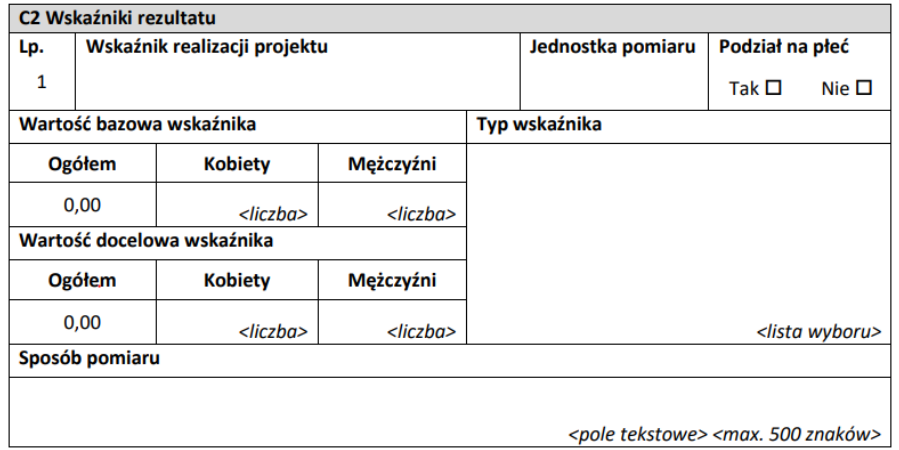

Nie wypełniaj pól odnoszących się do wskaźników rezultatu. Pola pozostaw puste.

# <span id="page-14-0"></span>**D. SEKCJA ZADANIA**

Edycja tej Sekcji jest możliwa tylko wtedy, gdy jest już wypełniona Sekcja A, ponieważ zawiera ona daty początku i końca realizacji przedsięwzięcia.

W punkcie tym należy podać podział realizacji przedsięwzięcia na kluczowe zadania. Należy zwrócić uwagę, aby informacje te były spójne z innymi punktami/załącznikami do wniosku. Wskazane zadania muszą dotyczyć wyłącznie realizacji przedmiotowego przedsięwzięcia. Ponadto należy podać opis działań oraz czas ich realizacji. UWAGA: maksymalna liczba zadań to 15.

Wypełniając dane dotyczące realizacji przedsięwzięcia należy pamiętać, aby informacje:

- były przejrzyste,
- potwierdzały wykonalność przedsięwzięcia,
- uwzględniały procedury przetargowe i wpływy czynników zewnętrznych,
- uwzględniały logiczną kolejność podejmowanych działań.

Gdy wybierzesz do edycji Sekcję D, wyświetli się ekran z już zdefiniowanymi zadaniami w formie zwiniętej:

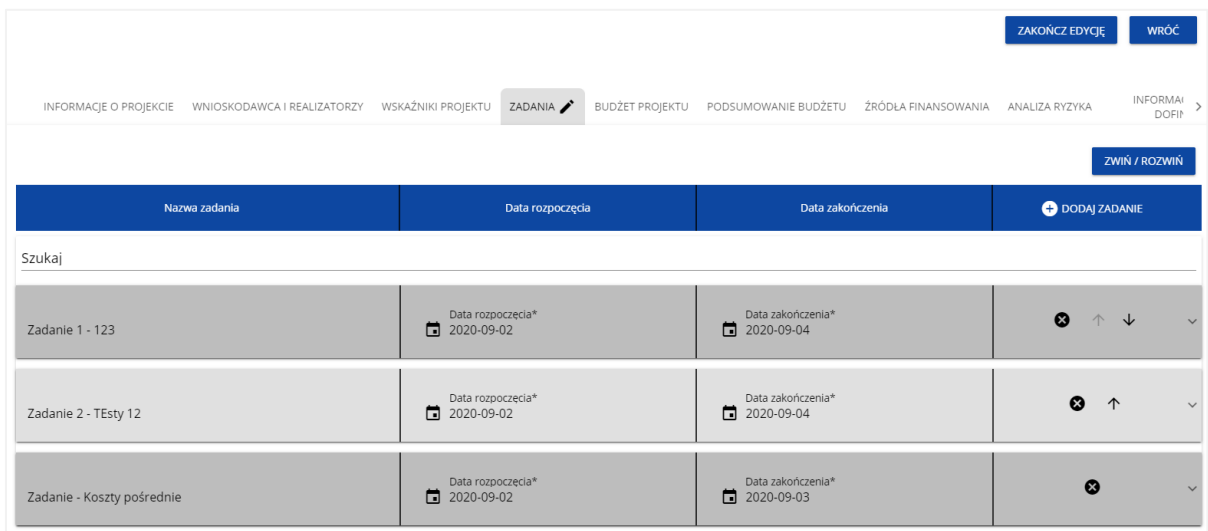

Uwaga: Zadanie o nazwie "Koszty pośrednie" wskazuje tylko wnioskodawca typu Indirect Partners. Aby utworzyć takie zadanie należy zmienić suwak na aktywny przy opcji "Koszty pośrednie".

Po kliknięciu na ikonę "+" w nagłówku tabeli z zadaniami, lub też w prawym dolnym rogu ekranu, jeśli ten pasek jest niewidoczny, wyświetla się pierwszy rząd tabeli zadań w formie rozwiniętej:

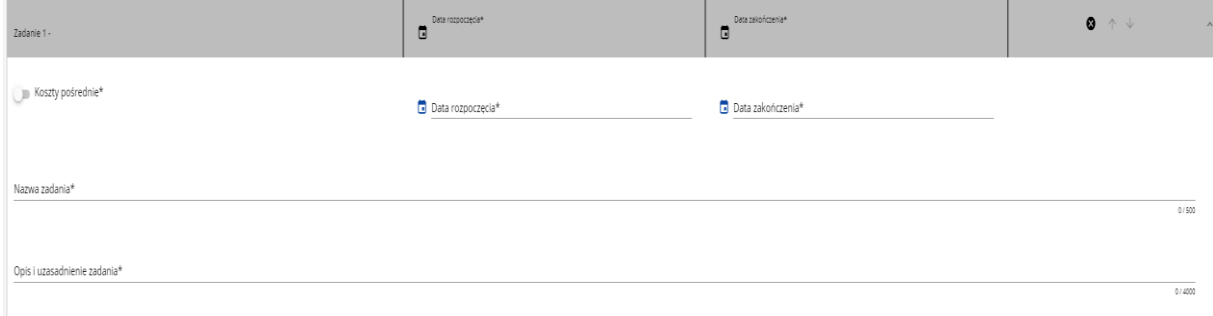

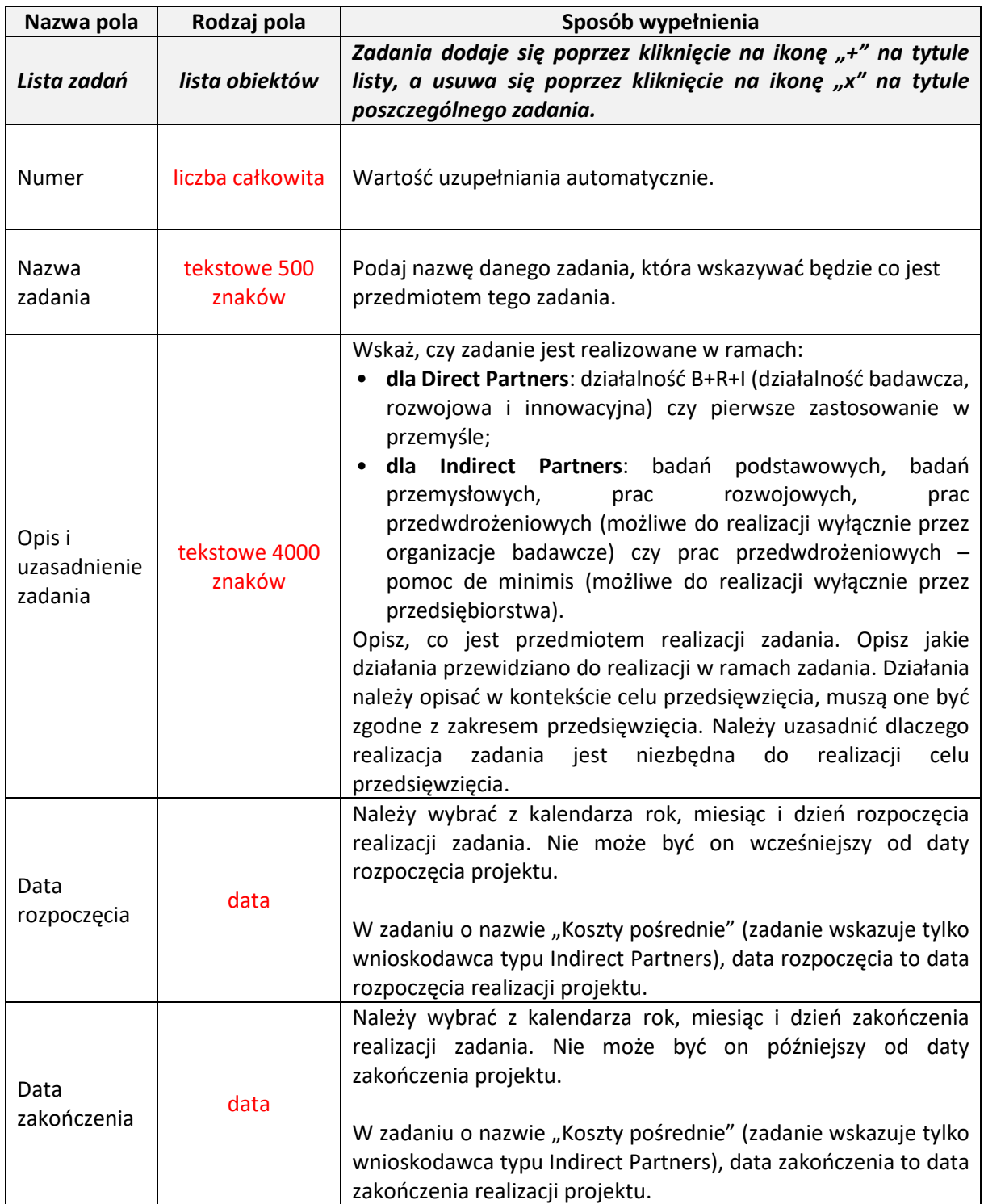

Opis pól, które należy wypełnić w trakcie tworzenia zadań nowego wniosku:

## <span id="page-16-0"></span>**E. SEKCJA BUDŻET PROJEKTU**

**Uwaga**: Budżet projektu musi zostać przygotowany w PLN. Dla przygotowania i oceny wniosków o objęcie przedsięwzięcia wsparciem ze środków planu rozwojowego, w zakresie konwersji wartości walutowych pomiędzy euro a złotówkami, rekomendujemy stosować kurs: 1 EUR = 4,4819 PLN (jest to kurs stosowany przy określaniu alokacji w KPO).

Edycja Sekcji E jest możliwa tylko wtedy, gdy są już wypełnione Sekcje B i D. Jest tak dlatego, ponieważ budżet jest konstruowany zadaniowo, to znaczy wszystkie pozycje budżetu odnoszą się do zadań zdefiniowanych w Sekcji D. Ponadto każdą pozycję budżetu realizuje podmiot zdefiniowany w Sekcji B.

Gdy wybierzesz do edycji Sekcję E, wyświetli się ekran prezentujący wszystkie zadania uprzednio zdefiniowane w Sekcji D, a także już wprowadzone pod zadaniami pozycje budżetowe w formie rozwiniętej.

Linie pozycji budżetu można zwijać i rozwijać klikając na ich szare belki zawierające nazwę i podsumowanie kosztów.

VAT nie jest wydatkiem kwalifikowalnym i nie może być finansowany ze środków RRF w ramach przedsięwzięcia.

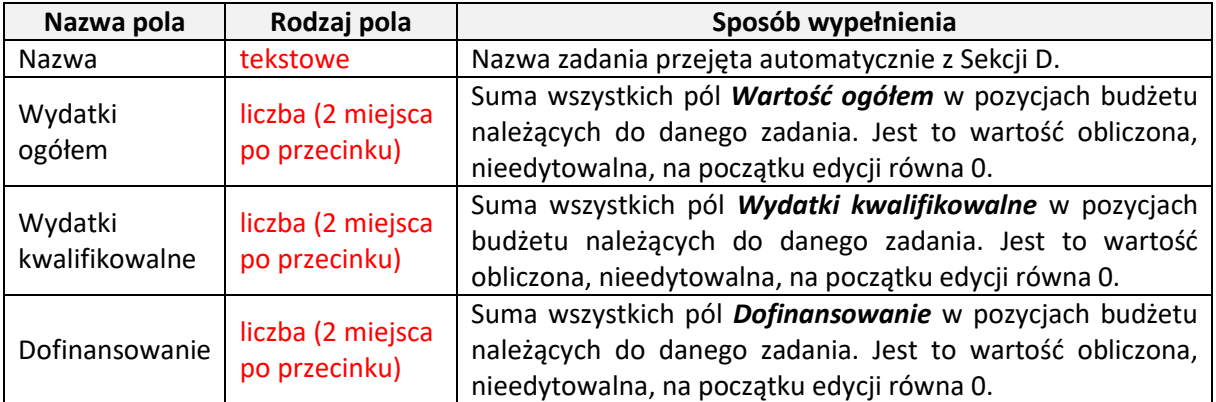

Każde zadanie ma następujące pola:

Aby utworzyć pozycję budżetową w wybranym zadaniu, należy kliknąć na ikonę "+" w ostatniej kolumnie tego zadania. Wtedy wyświetli się nowa pozycja budżetowa w formie rozwiniętej:

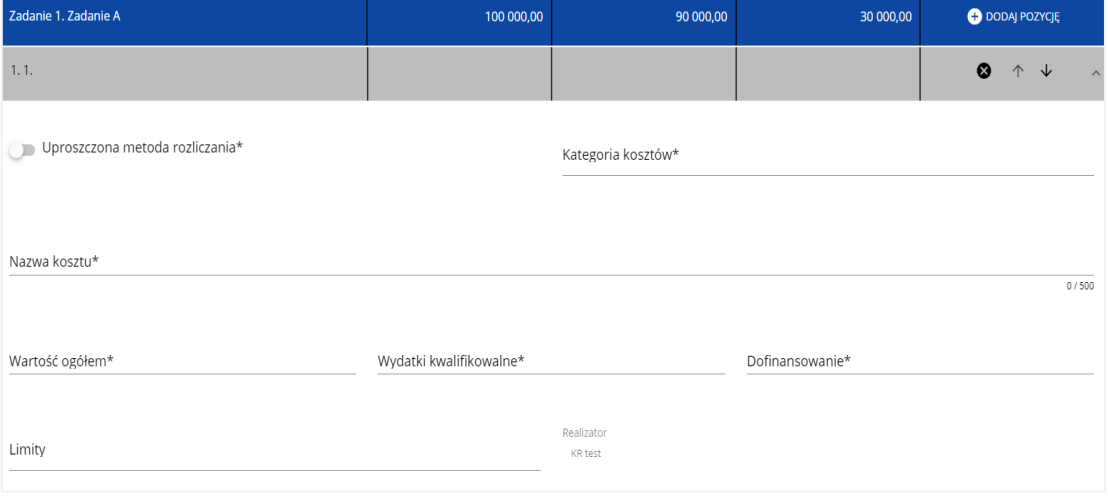

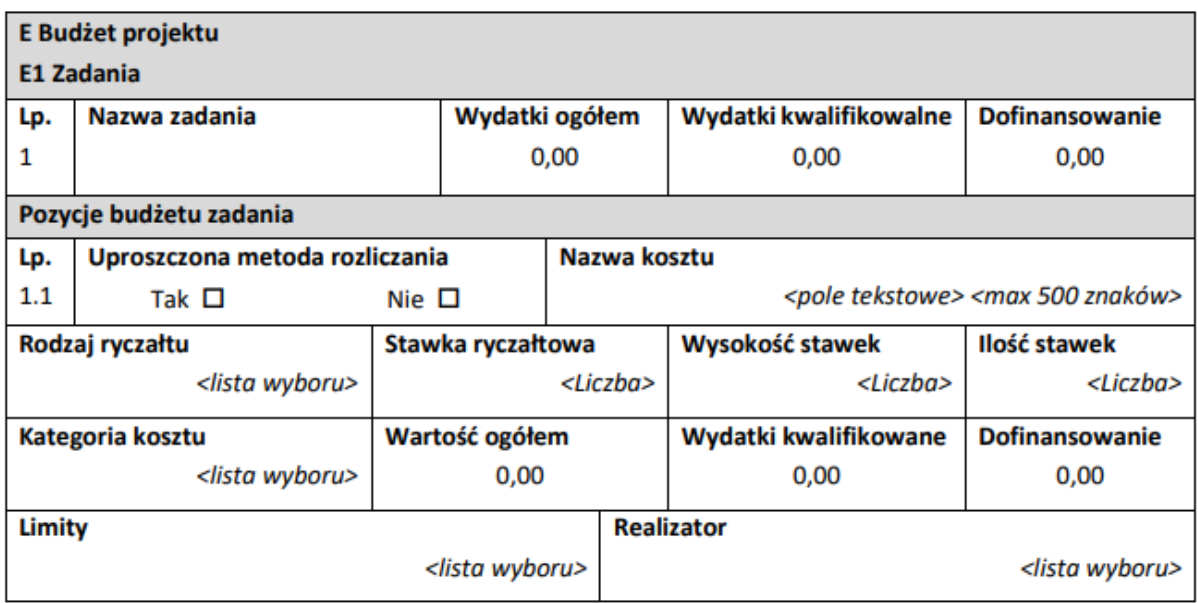

Opis pól pozycji budżetowej, które należy wypełnić w trakcie tworzenia Sekcji E nowego wniosku:

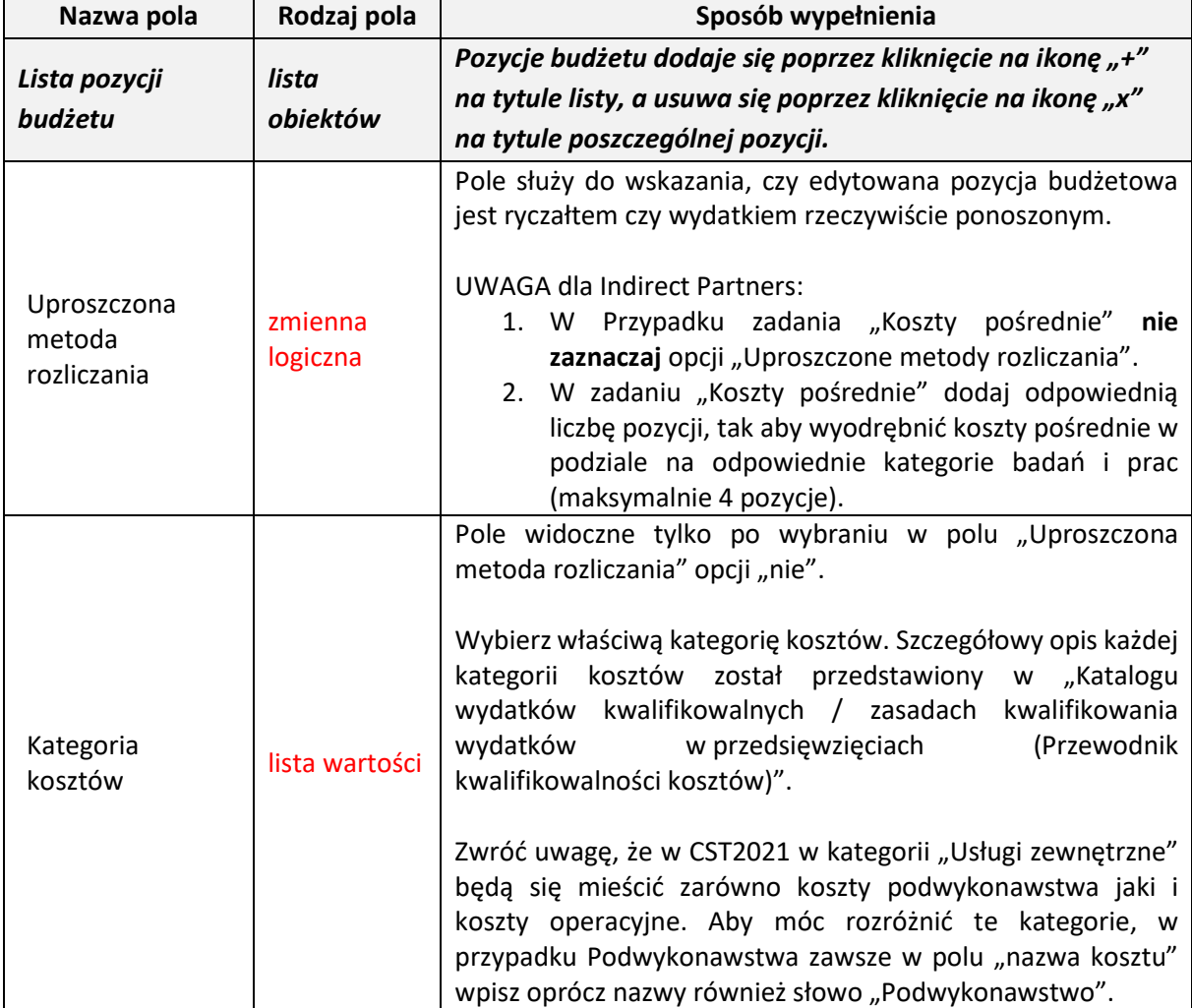

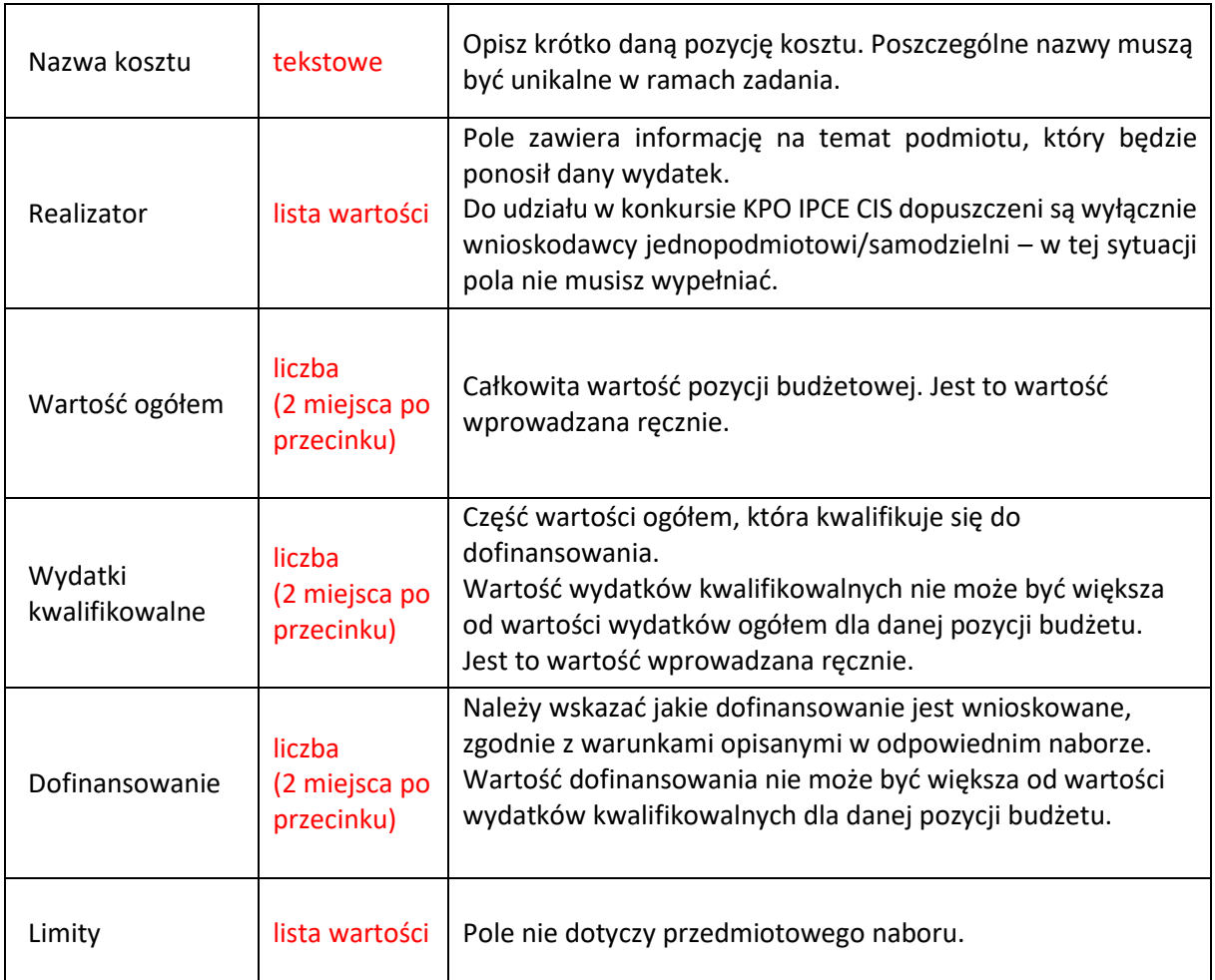

### **UWAGA**:

W celu poprawnego wypełnienia budżetu projektu pomocne może być skorzystanie z tabeli Excel. Wypełnione pola linii budżetowych można eksportować do plików w formacie Excel. Równocześnie odpowiednio wypełnione pliki Excel z wypełnionymi wartościami linii budżetowych można załadowywać do Sekcji E wniosku.

W tym celu jeszcze przed rozpoczęciem edycji Sekcji E należy pobrać tabelę Excel korzystając z pola "Pobierz Budżet".

Wybór funkcji Pobierz Budżet powoduje utworzenie pliku Excel z danymi odpowiadającymi wartościom poszczególnych linii budżetowych.

Po utworzeniu plik ten można zapisać w dowolnym katalogu, a następnie poddać odpowiednim aktualizacjom, o ile nie jest naruszona jego struktura odpowiadająca strukturze pól Sekcji E.

Wybór funkcji Wczytaj Budżet otwiera okno, z którego można wybrać odpowiedni plik excelowy. Wersja językowa wczytywanego pliku Excel z budżetem powinna być zgodna z obecną wersją językową w aplikacji. Po wybraniu pliku, zawarte w nim wartości są sprawdzane pod kątem poprawności, a następnie przenoszone do odpowiednich pozycji budżetowych w poszczególnych zadaniach.

# <span id="page-19-0"></span>**F. SEKCJA PODSUMOWANIE BUDŻETU**

W tej sekcji wyświetlają się wyłącznie informacje będące podsumowaniem budżetu sporządzonego w Sekcji E, z tego względu nie jest ona edytowalna.

# **F1 Podsumowanie budżetu**

W punkcie tym widoczne są dane odnoszące się do wszystkich pozycji budżetu. Tabela wypełniana jest automatycznie.

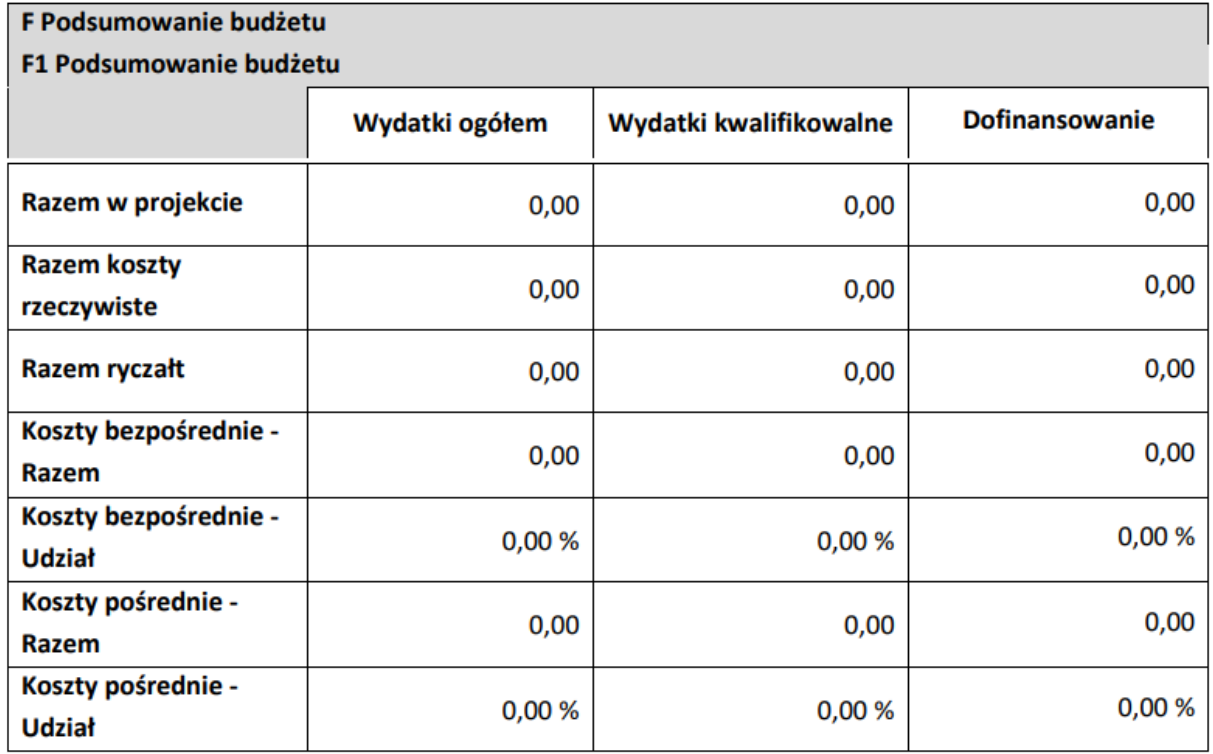

### **F2 Kategorie kosztów**

W tym punkcie widoczne są dane w podziale na kategorie kosztów.

Tabela wypełniana jest automatycznie oddzielnie dla każdej kategorii kosztów.

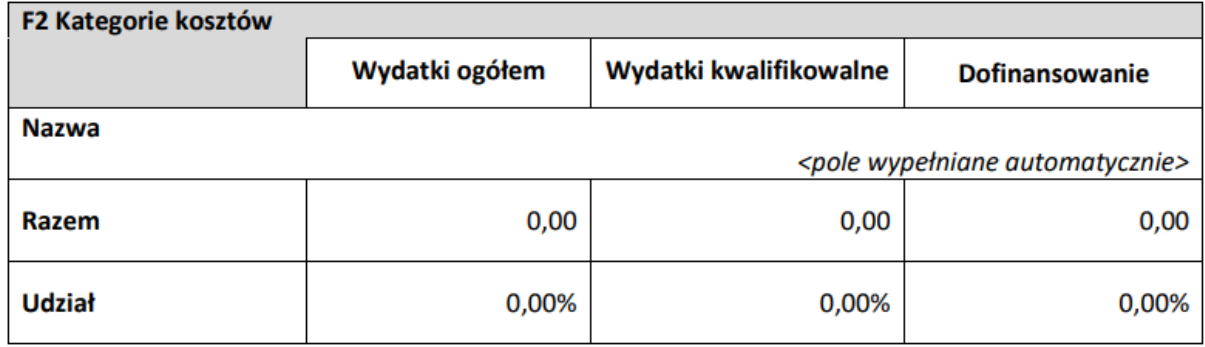

### **F3 Limity**

Pole nie dotyczy przedmiotowego naboru.

# <span id="page-20-0"></span>**G. SEKCJA ŹRÓDŁA FINANSOWANIA**

Edycja Sekcji G jest możliwa tylko wtedy, gdy już są wypełnione są Sekcje B, D i E.

W punkcie tym należy wskazać całkowitą wartość wydatków w ramach przedsięwzięcia w podziale na wydatki ogółem i wydatki kwalifikowalne zgodnie z pozycjami wynikającymi z poniższej tabeli. Dane w tym punkcie należy podać z dokładnością do 2 miejsc po przecinku.

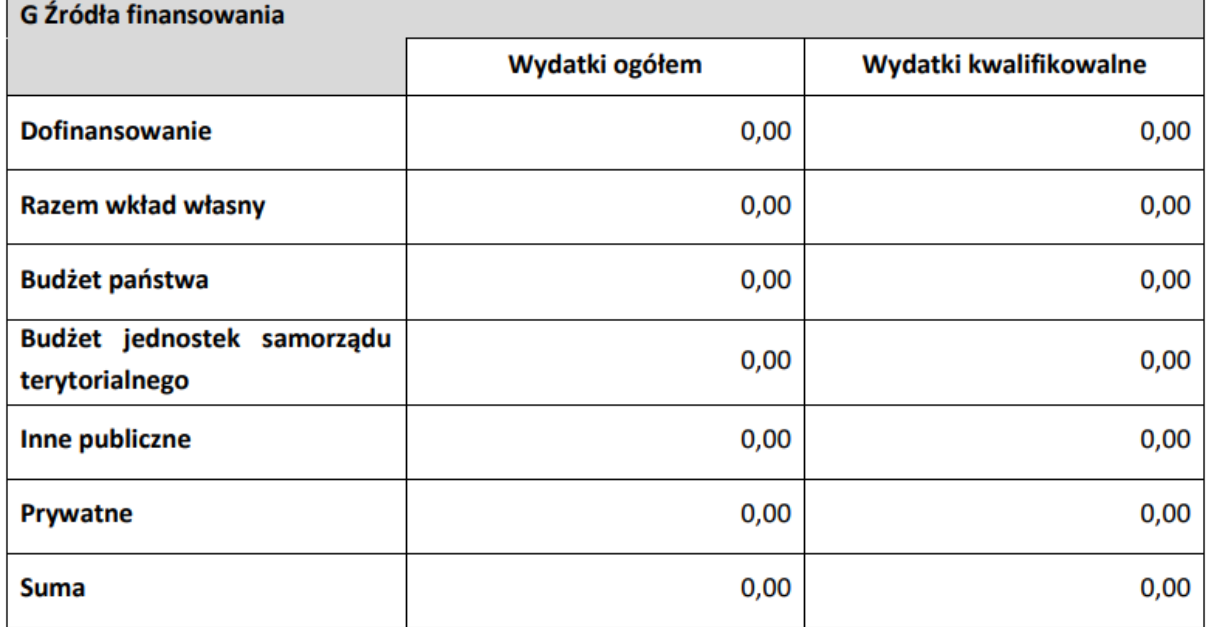

Opis pól:

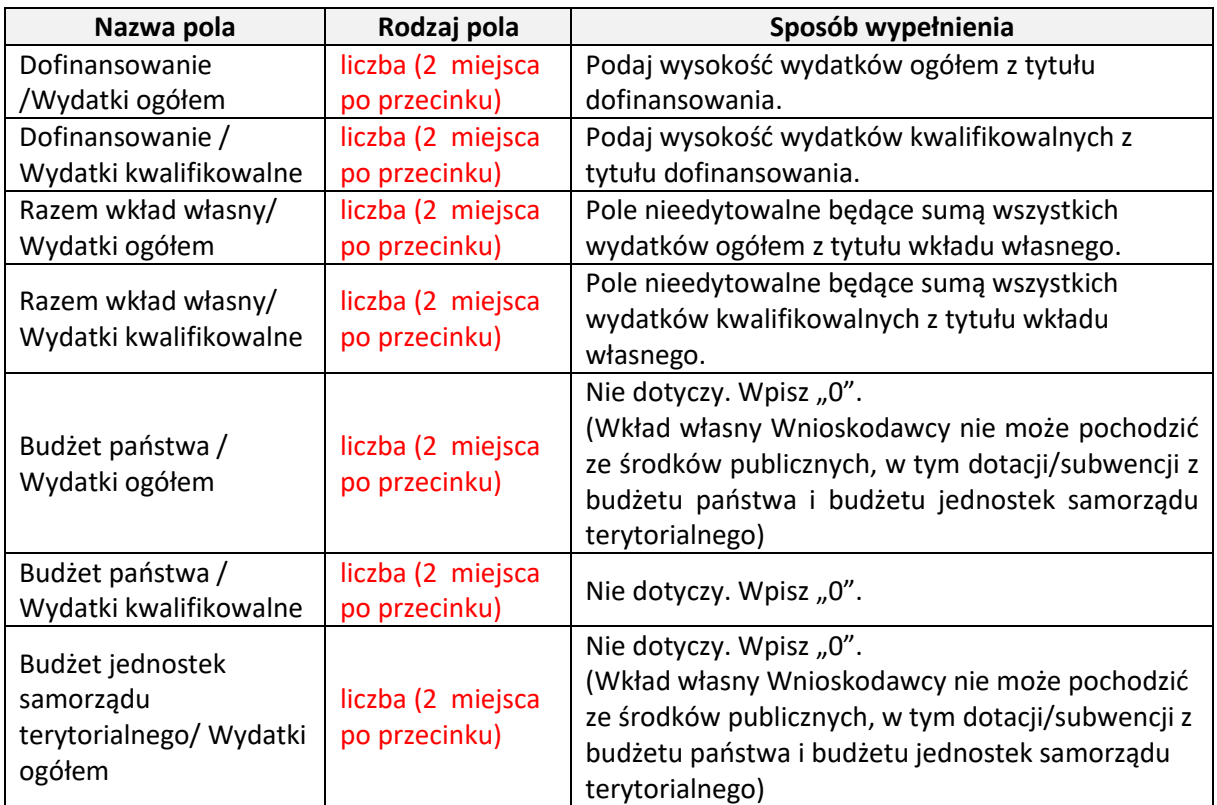

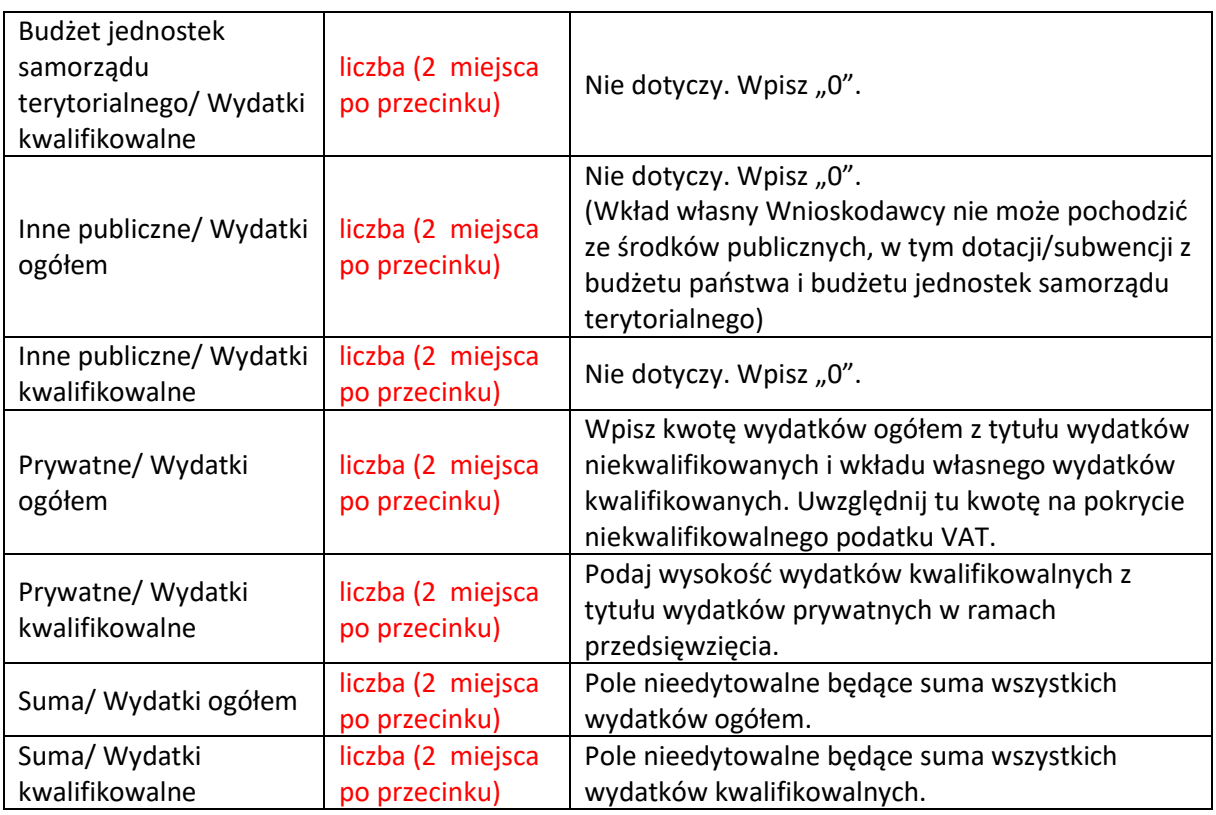

Odnośnie pola *razem wkład własny:* pole to uzupełniane jest automatycznie, stanowi podsumowanie wszystkich źródeł z wyjątkiem dofinansowania, w podziale na wydatki ogółem i wydatki kwalifikowane.

Jeśli występuje wkład własny np. w przypadku VAT (który jest niekwalifikowalnym wydatkiem w KPO) uwzględniamy go rubryce: Prywatne.

Pamiętaj, o zasadach jakie obowiązują dla wkładu własnego kwalifikowalnego. Sięgnij do *Katalogu wydatków kwalifikowalnych/zasad kwalifikowania wydatków w przedsięwzięciach (Przewodnika kwalifikowalności kosztów),* stanowiącego załącznik nr 2 do Regulaminu wyboru przedsięwzięć.

### **UWAGA**:

- Suma **Wydatków ogółem** musi się zgadzać z sumą wszystkich **Wydatków ogółem** zamieszczonych w pozycji **Razem w projekcie** w punkcie F. Podsumowaniu budżetu.
- Suma **Wydatków kwalifikowalnych** musi się zgadzać z sumą wszystkich **Wydatków kwalifikowanych** zamieszczonych w pozycji **Razem w projekcie** w punkcie F. Podsumowaniu budżetu.
- Wartość w pozycji **Dofinansowanie/Wydatki ogółem** musi być równa wartości w pozycji **Razem w projekcie/Dofinansowanie** w punkcie F. Podsumowanie budżetu.
- Wartość w pozycji **Dofinansowanie/Wydatki kwalifikowalne** musi być równa wartości w pozycji **Razem w projekcie/Dofinansowanie** w punkcie F. Podsumowanie budżetu.
- W razie braku zgodności, w systemie CST2021, pojawi się komunikat o błędzie przy próbie zapisu danych wprowadzonych i/lub zaktualizowanych w punkcie G. Źródła finansowania.

## <span id="page-22-0"></span>**H. ANALIZA RYZYKA**

Sekcja dzieli się na dwie części:

- 1) "Potencjał do realizacji projektu" określ czy dysponujesz, m.in. odpowiednimi zasobami rzeczowymi, ludzkimi, niematerialnymi oraz finansowymi a także doświadczeniem niezbędnymi do prawidłowej realizacji przedsięwzięcia oraz osiągnięcia jego celów i utrzymania rezultatów;
- 2) "Analiza ryzyka w projekcie" zaznacz "nie dotyczy". Analiza ryzyka przeprowadzana jest w dodatkowym załączniku do wniosku.

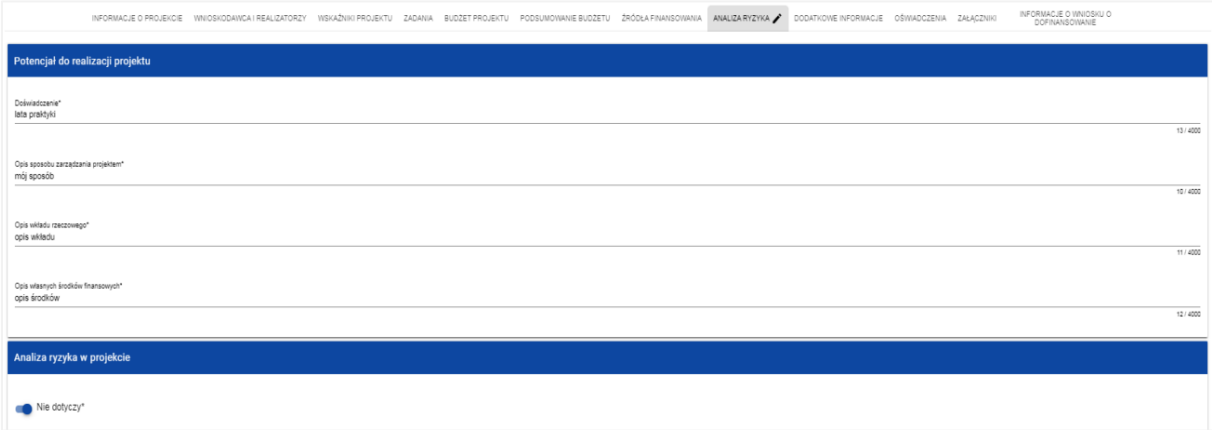

## **H1 Potencjał do realizacji projektu**

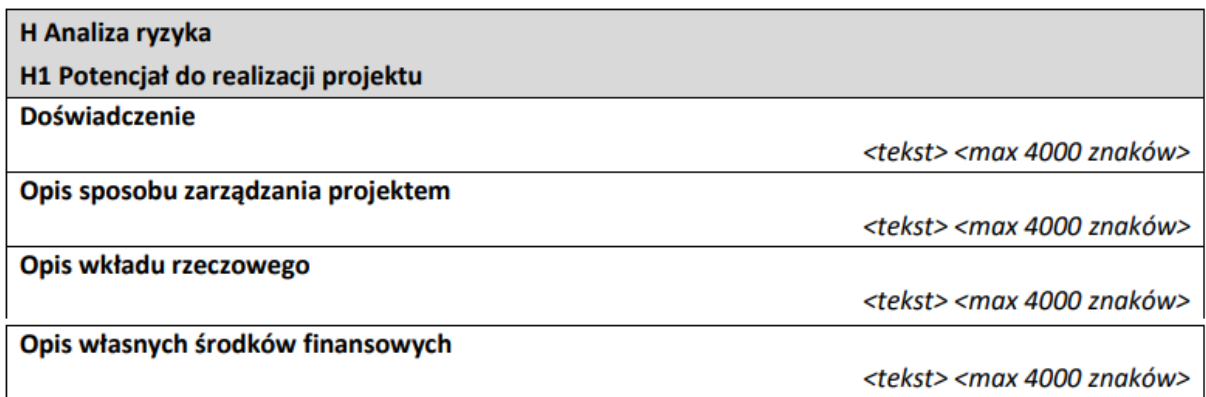

Opis pól:

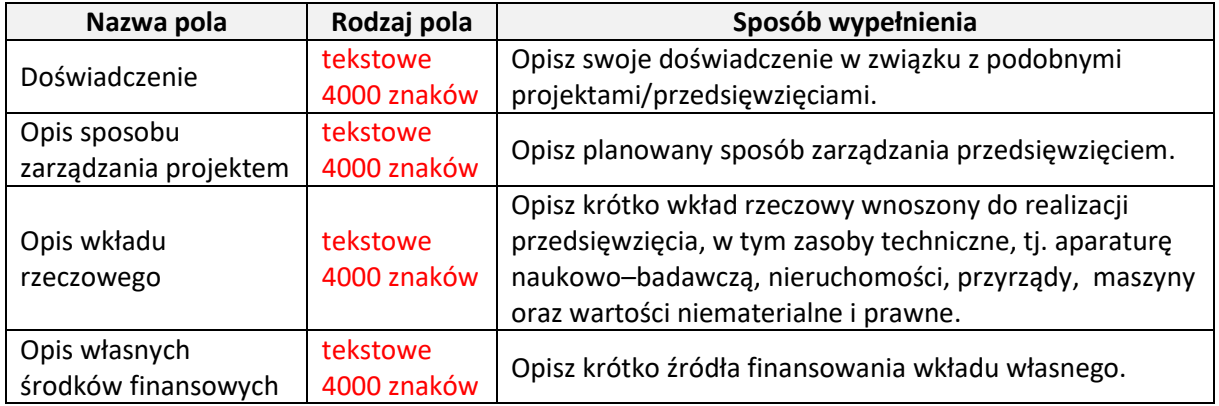

### **H2 Analiza ryzyka w projekcie**

#### W polu "Analiza ryzyka w projekcie" wskaż **Nie dotyczy** – wówczas tabela listy ryzyk nie wyświetla się.

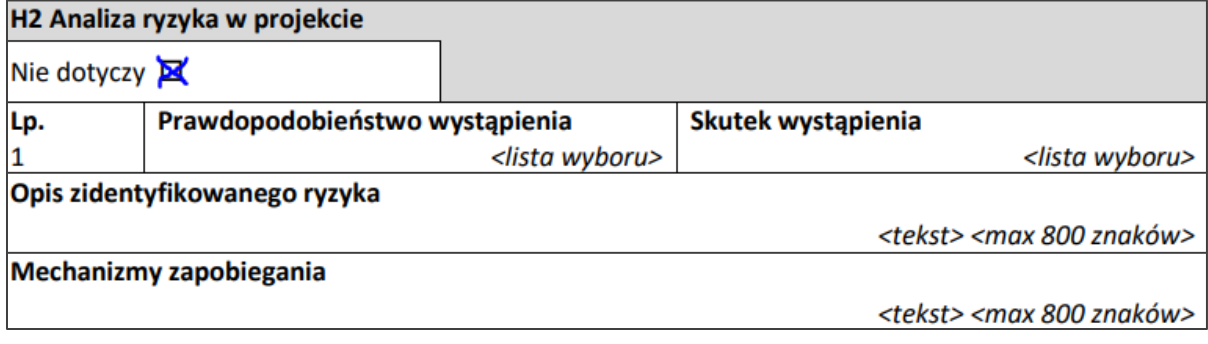

Analiza ryzyka przeprowadzana jest w dodatkowym załączniku do wniosku.

## <span id="page-23-0"></span>**I. SEKCJA DODATKOWE INFORMACJE**

#### **Cel przedsięwzięcia**

Pole obligatoryjne. Limit: 500 znaków.

Przedstaw krótko cel, który planowany jest do osiągnięcia w wyniku realizacji przedsięwzięcia. Wskaż i opisz cel główny przedsięwzięcia, a w przypadku, gdy w przedsięwzięciu określono cele szczegółowe, przedstaw również te cele.

Pamiętaj, że zgodnie z kryterium wyboru przedsięwzięć "Kwalifikowalność przedsięwzięcia i Ostatecznego odbiorcy wsparcia" dla wnioskodawców typu Direct Partners przedsięwzięcie powinno przewidywać ten sam cel, co projekt IPCEI, który otrzymał pozytywną decyzję Komisji Europejskiej dopuszczającą udzielenie pomocy, zaś przedsięwzięcia wnioskodawców typu Indirect Partners powinny swoim zakresem wspierać przedmiot wspólnego europejskiego zainteresowania.

#### **Krótki opis przedsięwzięcia**

Pole obligatoryjne. Limit: 4000 znaków.

Opisz syntetycznie przedmiot przedsięwzięcia, sposób osiągnięcia jego celów, zadania i rezultaty. Opis powinien być maksymalnie konkretny i precyzyjny.

#### **Słowa kluczowe**

Pole obligatoryjne. Pole tekstowe krótkie z limitem 100 znaków na całość.

Wpisz 5 słów bezpośrednio związanych z przedmiotem przedsięwzięcia – najlepiej go charakteryzujących. Posługuj się rzeczownikami w mianowniku lub powszechnie stosowanymi skrótowcami.

#### **Kody PKD**

Pole obligatoryjne. Limit: 4000 znaków.

Należy wskazać wiodący symbol PKD (numer i nazwa symbolu) odnoszący się do zakresu rzeczowego przedsięwzięcia.

Z dostępnej na stronie internetowej listy: [http://www.pkd.com.pl/wyszukiwarka/lista\\_pkd](http://www.pkd.com.pl/wyszukiwarka/lista_pkd) wybierz wartości (odpowiednio z poziomu sekcji, działu, grupy, klasy, podklasy) wskazujące rodzaj działalności, których dotyczyć będą wyniki realizowanych prac. Wybierz wartość na najniższym

możliwym poziomie z klasyfikacji PKD 2007. Możesz wybrać dowolną liczbę kodów PKD. Podaj zarówno numer jak i nazwę wybranych kodów.

Sprawdź, czy w zakresie wnioskowanego przedsięwzięcia nie znajduje się działalność wykluczona z możliwości uzyskania pomocy na podstawie § 6 rozporządzenia pomocowego.

### **OECD – poziom 1**

Pole obligatoryjne. Pole tekstowe krótkie z limitem 100 znaków.

Wskaż dziedzinę, której dotyczyć będą wyniki realizowanych prac.

#### **OECD – poziom 2**

Pole tekstowe krótkie z limitem 100 znaków.

Wskaż dziedzinę, której dotyczyć będą wyniki realizowanych prac.

#### **OECD – poziom 3**

Pole tekstowe krótkie z limitem 100 znaków.

Wskaż dziedzinę, której dotyczyć będą wyniki realizowanych prac.

#### **OECD – poziom 1 (dodatkowe)**

Pole fakultatywne. Pole tekstowe krótkie z limitem 100 znaków.

Jeśli istnieje taka potrzeba, masz możliwość wybrania dodatkowych dziedzin OECD.

#### **OECD – poziom 2 (dodatkowe)**

Pole fakultatywne. Pole tekstowe krótkie z limitem 100 znaków.

Jeśli istnieje taka potrzeba, masz możliwość wybrania dodatkowych dziedzin OECD.

#### **OECD – poziom 3 (dodatkowe)**

Pole fakultatywne. Pole tekstowe krótkie z limitem 100 znaków.

Jeśli istnieje taka potrzeba, masz możliwość wybrania dodatkowych dziedzin OECD.

## **Skrzynka ePUAP**

Pole fakultatywne. Pole tekstowe krótkie z limitem 100 znaków.

Należy podać adres ePUAP Ostatecznego odbiorcy wsparcia., który będzie służył do prowadzenia korespondencji pomiędzy Wnioskodawcą a JW (NCBR) w sytuacjach opisanych w Regulaminie wyboru przedsięwzięć .

#### **REGON**

Pole tekstowe krótkie z limitem 100 znaków.

Należy podać REGON Ostatecznego odbiorcy wsparcia bez znaków spacji i myślników.

Dane podane w niniejszym punkcie powinny być aktualne i zgodne z dokumentami rejestrowymi Ostatecznego odbiorcy wsparcia lub z Bazą Internetową REGON prowadzoną przez Główny Urząd Statystyczny.

#### **Inny rejestr (jeśli dotyczy)**

Pole fakultatywne. Pole tekstowe krótkie z limitem 100 znaków.

Wpisz pełny numer, pod którym przedsiębiorstwo figuruje w innym rejestrze niż KRS, np. CEiDG.

## **Rodzaj działalności gospodarczej**

Lista jednokrotnego wyboru.

Wybierz jedną z opcji z listy rozwijanej.

#### **Opis pozytywnych efektów zewnętrznych przedsięwzięcia**

Pole obligatoryjne. Pole tekstowe. Limit: 4000 znaków.

Wnioskodawca składając do Komisji Europejskiej Project Portoflio zobowiązał się do realizowania pozytywnych efektów zewnętrznych projektu (spillover effects) – działań dodatkowych, niestanowiących bezpośredniego celu realizacji projektu. Opisane efekty zewnętrzne powinny być tożsame z efektami wskazanymi w Project Portoflio.

#### **Plan osiągnięcia pozytywnych efektów zewnętrznych przedsięwzięcia**

Pole obligatoryjne. Pole tekstowe. Limit: 4000 znaków.

Przedstaw plan osiągnięcia pozytywnych efektów zewnętrznych projektu wymienionych w punkcie powyżej.

## <span id="page-25-0"></span>**J. SEKCJA OŚWIADCZENIA**

Sekcja jest pusta. W tej sekcji nie musisz nic wypełniać. Wymagane oświadczenia składane są jako załączniki do wniosku.

## <span id="page-25-1"></span>**K. SEKCJA ZAŁĄCZNIKI**

Aby dodać załącznik należy kliknąć na przycisk *Dodaj załącznik* pod nazwą odpowiedniego załącznika. Wtedy wyświetli się standardowe okienko Eksploratora plików, z którego będziesz mógł wybrać odpowiedni dokument.

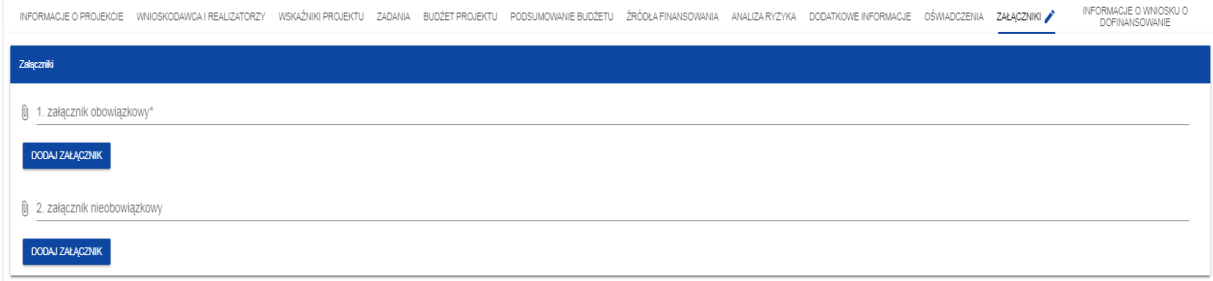

**Uwaga**: maksymalna wielkość załącznika to 25 MB.

Zwróć szczególną uwagę na zgodność przygotowanych załączników z obowiązującymi, opracowanymi przez JW (NCBR), wzorami dostępnymi na stronie internetowej JW pod adresem: [https://www.gov.pl/web/ncbr/konkurs-kpo-ipcei-cis.](https://www.gov.pl/web/ncbr/konkurs-kpo-ipcei-cis)

Do wniosku dołącz następujące załączniki:

**Wniosek IPCEI, złożony do Komisji Europejskiej, który otrzymał pozytywną decyzję Komisji dopuszczającą udzielenie pomocy** 

• *załącznik obligatoryjny dla wnioskodawcy typu Direct Partners*

Forma dokumentu: plik w formacie PDF. Dokument podpisany kwalifikowanym podpisem elektronicznym.

Źródło wzoru dokumentu: wg wzoru określonego przez ministra właściwego ds. gospodarki.

### **Zbiór oświadczeń ostatecznego odbiorcy wsparcia**

- *załącznik obligatoryjny dla wnioskodawcy typu Direct Partners*
- *załącznik obligatoryjny dla wnioskodawcy typu Indirect Partners*

Forma dokumentu: plik w formacie PDF. Dokument podpisany kwalifikowanym podpisem elektronicznym.

Źródło wzoru dokumentu: wg wzoru JW.

Dodatkowe informacje dla wnioskodawcy typu Direct Partners i Indirect Partners*:*

Nie usuwaj z pliku treści, które odnoszą się do innego typu wnioskodawcy. Możesz przekreślić tekst w następujący sposób: przekreślony tekst.

**Sprawozdanie o działalności badawczej i rozwojowej (B+R) - GUS PNT-01 za ostatni okres sprawozdawczy**

- *załącznik obligatoryjny dla wnioskodawcy typu Direct Partners*
- *załącznik obligatoryjny dla wnioskodawcy typu Indirect Partners*

Forma dokumentu: plik w formacie PDF lub xml. Dokument wygenerowany z systemu GUS, bez podpisu wnioskodawcy.

Źródło wzoru dokumentu: wg wzoru GUS.

Dodatkowe informacje dla wnioskodawcy typu Direct Partners i Indirect Partners*:*

Sprawozdanie PNT-01 za rok poprzedzający rok złożenia wniosku jest składane w przypadku, gdy wnioskodawca jest objęty obowiązkiem sprawozdawania się do Głównego Urzędu Statystycznego. W celu pozyskania formularza należy zalogować się do swojego konta na portalu GUS: https:/ /raport.stat.gov.pl). W celu pozyskania formularza należy zalogować się do swojego konta na portalu GUS: [https://raport.stat.gov.pl\)](https://raport.stat.gov.pl/).

### **Analiza zdolności do finansowej realizacji przedsięwzięcia**

- *załącznik obligatoryjny dla wnioskodawcy typu Direct Partners*
- *załącznik obligatoryjny dla wnioskodawcy typu Indirect Partners będącego przedsiębiorcą* (**Uwaga**: wnioskodawca typu Indirect Partners będący organizacją badawczą nie załącza pliku)

Forma dokumentu: plik w formacie xls.

Źródło wzoru dokumentu: wg wzoru JW.

### **Dodatkowy opis przedsięwzięcia**

- *załącznik obligatoryjny dla wnioskodawcy typu Direct Partners*
- *załącznik obligatoryjny dla wnioskodawcy typu Indirect Partners*

Forma dokumentu: plik w formacie PDF. Dokument podpisany kwalifikowanym podpisem elektronicznym.

Źródło wzoru dokumentu: wg wzoru JW.

### **Budżet projektu dla wnioskodawcy typu Direct Partners**

• *załącznik obligatoryjny dla wnioskodawcy typu Direct Partners* 

Forma dokumentu: plik w formacie xls.

Źródło wzoru dokumentu: wg wzoru JW.

#### **Budżet projektu dla wnioskodawcy typu Indirect Partners**

• *załącznik obligatoryjny dla wnioskodawcy typu Indirect Partners (na stronie naboru dostępne są dwa wzory: wzór dla organizacji badawczych i wzór dla przedsiębiorstw)*

Forma dokumentu: plik w formacie xls (w CST2021 zamieść edytowalny plik EXCEL).

Źródło wzoru dokumentu: wg wzoru JW.

Dodatkowe informacje dla wnioskodawcy typu Direct Partners i Indirect Partners*:*

Każdą pozycję budżetową przyporządkuj do odpowiedniej kategorii prac oraz do odpowiedniej kategorii kosztów.

Dla każdej pozycji budżetowej wskaż nazwę kosztu, wysokość kosztu kwalifikowanego (z dokładnością do 2 miejsc po przecinku), uzasadnienie (limit: 1000 znaków), metodę oszacowania (limit: 1000 znaków) i przyporządkowanie do odpowiedniego zdania (wskaż numer zadania).

W polu "Stanowisko/rola w projekcie" oraz "Nazwa kosztu kwalifikowalnego" podaj nazwę kosztu (limit: 200 znaków).

W polu "Uzasadnienie" uzasadnij konieczność poniesienia każdego kosztu z osobna w kontekście realizacji przedsięwzięcia oraz jego wysokość (limit: 1000 znaków).

W polu "Metoda oszacowania" opisz dla każdego wydatku z osobna, sposób w jaki oszacowałeś ten koszt oraz wskaż z nazwy źródła danych, na podstawie których określiłeś kwoty poszczególnych wydatków (limit: 1000 znaków).

- Dla personelu projektu opisz, w jaki sposób przyjęto stawkę wynagrodzenia na stanowisku (dla pracowników własnych posłuż się obowiązującym regulaminem wynagradzania u pracodawcy, dla pracowników zatrudnianych można posłużyć się ogólnodostępnymi danymi nt. średnich wynagrodzeń na analogicznych stanowiskach w danym regionie; podaj nazwę raportu, stanowisko odniesienia z raportu według którego szacowałeś stawkę wynagrodzenia). Podaj informacje dotyczące nakładu pracy, wymiaru etatu dla umów o pracę, czasu zaangażowania, liczby zatrudnionych osób.
- Dla wartości niematerialnych i prawnych, usług zewnętrznych (podwykonawstwo) oraz wydatków związanych z dostawami (innymi niż środki trwałe, np. koszty zakupu materiałów, środków eksploatacyjnych) oraz usług zewnętrznych (kosztów operacyjnych) wskaż:
	- − do ilu potencjalnych dostawców wysłałeś zapytanie ofertowe (oraz podaj ich nazwy),
	- − od ilu otrzymałeś odpowiedź (oraz podaj ich nazwy) oraz jakie zaproponowali kwoty,
	- − jaki koszt został ujęty we wniosku (najwyższy z otrzymanych odpowiedzi, najniższy, średni, inny wskaż na jakiej podstawie go wyliczono).

W przypadku ogólnodostępnych cenników wskaż źródło. Do każdego wydatku przypisz nazwę zadania.

W razie potrzeby dodaj nowe wiersze.

Pamiętaj, aby informacje były spójne z innymi częściami wniosku.

Przed załączeniem pliku do systemu, zweryfikuj poprawność kwot w podsumowaniu.

### **Wniosek dotyczący doręczania pism za pomocą platformy ePUAP lub CST2021**

• *załącznik fakultatywny*

Forma dokumentu: plik w formacie PDF. Dokument podpisany kwalifikowanym podpisem elektronicznym.

Źródło wzoru dokumentu: wg wzoru JW.

Dodatkowe informacje dla wnioskodawcy typu Direct Partners i Indirect Partners*:*

Adres skrytki ePUAP podajesz w CST2021 w sekcji "I. SEKCJE DODATKOWE INFORMACJE" w polu "Skrzynka ePUAP".

## **Harmonogram rzeczowo-finansowy**

- *załącznik obligatoryjny dla wnioskodawcy typu Direct Partners*
- *załącznik obligatoryjny dla wnioskodawcy typu Indirect Partners (na stronie naboru dostępne są dwa wzory: wzór dla organizacji badawczych i wzór dla przedsiębiorstw)*

Forma dokumentu: plik w formacie xls (w CST2021 zamieść edytowalny plik EXCEL).

Źródło wzoru dokumentu: wg wzoru JW.

Dodatkowe informacje dla wnioskodawcy typu Direct Partners i Indirect Partners*:*

Wypełniając plik:

- − wskaż nazwę Ostatecznego odbiorcy wsparcia (beneficjenta);
- − koszty podawaj w przyporządkowaniu do odpowiedniego etapu i zadania;
- − określi procent ryczałtu zgodnie z zapisami *Katalogu wydatków kwalifikowalnych/zasad kwalifikowania wydatków w przedsięwzięciach (Przewodnika kwalifikowalności kosztów)*, stanowiącego załącznik nr 2 do Regulaminu wyboru przedsięwzięć (**Uwaga**: informacja podawana wyłącznie przez wnioskodawców typu Indirect Partners);
- − podaj nazwę zadania zgodną z nazwą wskazaną w systemie CST2021 i innymi częściami wniosku (zachowaj spójność informacji);
- − przyporządkuj odpowiednią kategorię kosztu z listy rozwijanej "Kategoria kosztów IPCEI" (**Uwaga**: informacja podawana wyłącznie przez wnioskodawców typu Direct Partners);
- − przyporządkuj odpowiednią kategorię kosztu z listy rozwijanej "Kategoria kosztów CST";
- − podaj nazwę kosztu (zachowaj spójność z innymi częściami wniosku);
- − podaj wartość wydatków ogółem;
- − podaj wartość wydatków kwalifikowalnych;
- − podaj kwotę dofinansowania, o którą wnioskujesz;
- − podaj % dofinansowania;
- − podaj kwoty w podsumowaniu.

W razie potrzeby dodaj nowe wiersze.

Pamiętaj, aby informacje były spójne z innymi częściami wniosku.

Przed załączeniem pliku do systemu, zweryfikuj poprawność wyliczanych kwot.

### **Kamienie milowe przedsięwzięcia**

- *załącznik obligatoryjny dla wnioskodawcy typu Direct Partners*
- *załącznik obligatoryjny dla wnioskodawcy typu Indirect Partners*

Forma dokumentu: plik w formacie xls (w CST2021 zamieść edytowalny plik EXCEL).

Źródło wzoru dokumentu: wg wzoru JW.

Dodatkowe informacje dla wnioskodawcy typu Direct Partners i Indirect Partners*:*

W razie potrzeby powiel wiersze.

**oświadczenie RODO** – Klauzula informacyjna dot. ochrony danych osobowych

- *załącznik obligatoryjny dla wnioskodawcy typu Direct Partners* (**Uwaga**: w CST2021 plik należy załączyć w miejscu o nazwie "Dodatkowy załącznik 1")
- *załącznik obligatoryjny dla wnioskodawcy typu Indirect Partners*

Forma dokumentu: plik w formacie PDF. Dokument podpisany kwalifikowanym podpisem elektronicznym.

Źródło wzoru dokumentu: wg wzoru JW.

### **Project Portfolio**

- *załącznik obligatoryjny dla wnioskodawcy typu Indirect Partners.*
- Forma dokumentu: plik w formacie PDF. Dokument podpisany kwalifikowanym podpisem elektronicznym.

Źródło wzoru dokumentu: wg wzoru określonego przez ministra właściwego ds. gospodarki.

### **opis zmian względem Project Portfolio**

- *załącznik fakultatywny dla wnioskodawcy typu Direct Partners* (**Uwaga**: w CST2021 plik należy załączyć w miejscu o nazwie "Dodatkowy załącznik 2")
- *załącznik fakultatywny dla wnioskodawcy typu Indirect Partners*

Forma dokumentu: plik w formacie PDF. Dokument podpisany kwalifikowanym podpisem elektronicznym.

Źródło wzoru dokumentu: wg wzoru JW.

Dodatkowe informacje dla wnioskodawcy typu Direct Partners i Indirect Partners*:*

Celem dokumentu jest opisanie zmian w przedsięwzięciu pomiędzy wnioskiem składanym w konkursie KPO IPCEI CIS do JW (NCBR) a Project Portfolio/wnioskiem IPCEI składanym do Komisji Europejskiej.

Tabelę z opisem zmiany należy powielić dla każdej ze zmian. W polu "Typ zmiany" można zaznaczyć więcej niż jedną pozycję.

## **Pełnomocnictwo do reprezentowania OOW**

*załącznik fakultatywny dla wnioskodawcy typu Direct Partners załącznik fakultatywny dla wnioskodawcy typu Indirect Partners*

Forma dokumentu: plik w formacie PDF. Dokument podpisany kwalifikowanym podpisem elektronicznym.

## <span id="page-31-0"></span>**L. SEKCJA INFORMACJE O WNIOSKU O DOFINANSOWANIE**

W tej sekcji wygenerują się informacje będące podsumowaniem wniosku. Sekcja ta nie jest edytowalna.

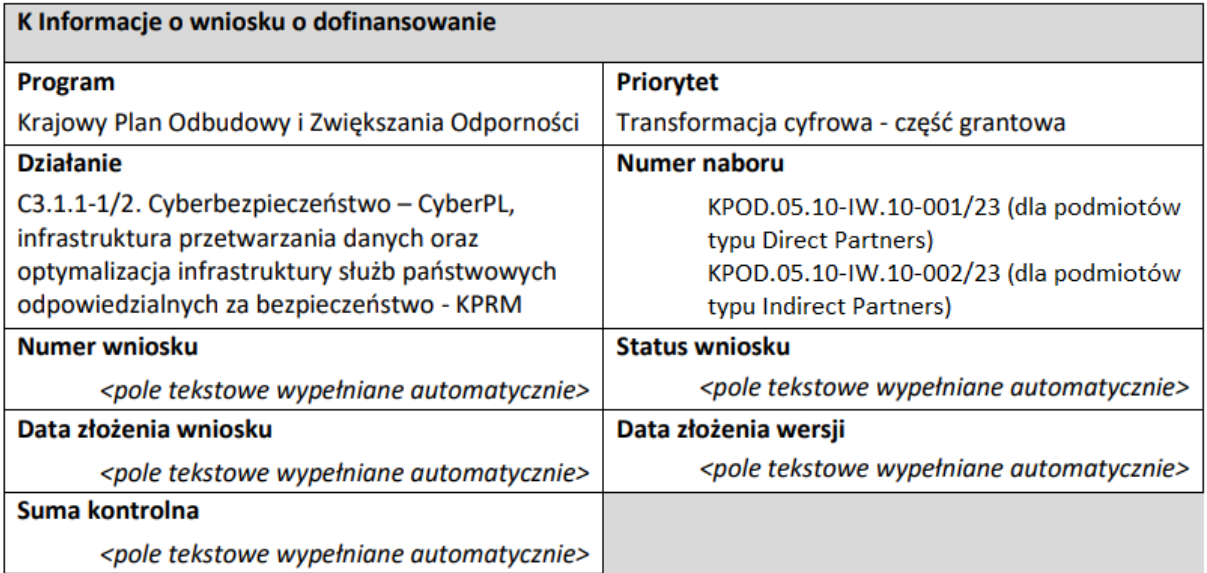

#### <span id="page-32-0"></span>**DODATKOWE INFORMACJE:**

Dodatkowo, podpowiadamy jak w CST2021 przesłać lub usunąć wniosek. .

#### <span id="page-32-1"></span>**Usunięcie wniosku:**

Jeśli rezygnujesz ze złożenia wniosku jeszcze przed przesłaniem go do JW, możesz go usunąć z aplikacji. Aby to zrobić, wejdź na listę wniosków i na menu odpowiedniego wniosku wybierz opcję *Usuń*:

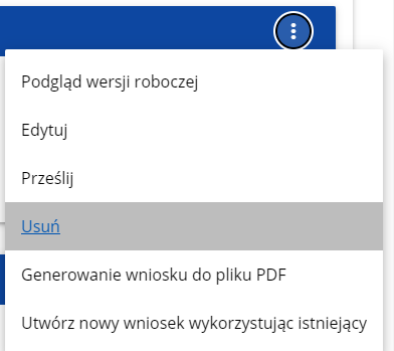

Następnie wyświetla się komunikat proszący użytkownika o potwierdzenie operacji usunięcia wniosku.

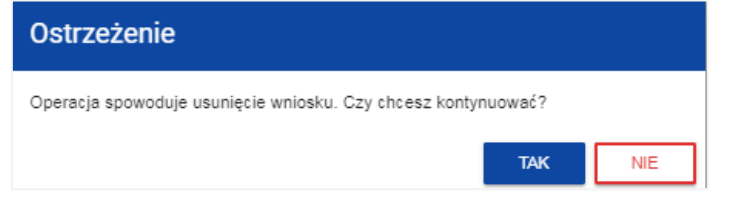

Po potwierdzeniu wybrany wniosek przestaje być widoczny na ekranie przeglądania wniosków.

Przesyłanie wniosku do JW jest możliwe tylko w sytuacji, gdy wniosek ten został pozytywnie sprawdzony pod względem poprawności (Instrukcja WOD2021 część ogólna rozdział VI.6.2.). Wtedy uprawniony użytkownik powinien wejść na listę wniosków o dofinansowanie oraz na menu odpowiedniego wniosku wybrać opcję *Prześlij*:

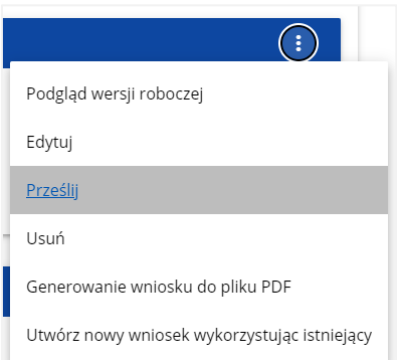

Następnie wyświetla się komunikat proszący użytkownika o potwierdzenie decyzji przesłania wniosku:

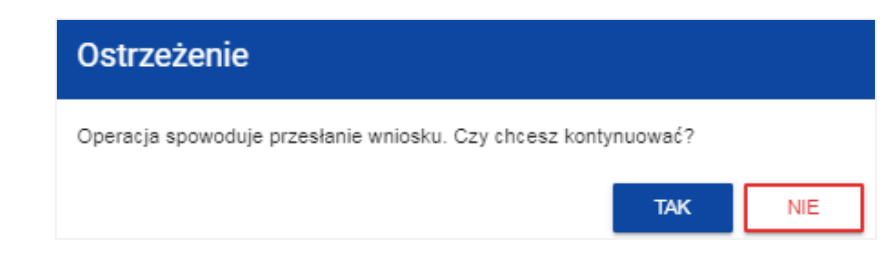

Gdy JW odeśle Ci wniosek do poprawy - jest to rozpoznawalne po statusie wniosku:

- *Do poprawy*, w sytuacji, gdy wniosek jest odesłany do poprawy, ale nie został jeszcze zaktualizowany
- *W poprawie*, w sytuacji, gdy zacząłeś już poprawiać wniosek, ale go jeszcze nie przesłałeś ponownie do JW.

Jeśli chcesz poprawić wniosek, wejdź na listę wniosków i wyszukaj wniosek o jednym z tych dwóch statusów. W menu tego wniosku wybierz opcję *Popraw*.

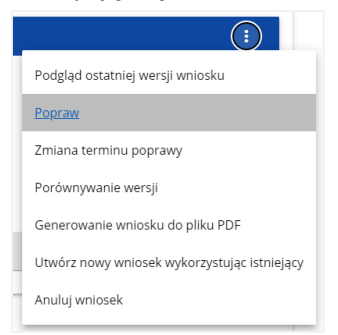

## <span id="page-33-0"></span>**Przypisanie wniosku do współpracownika:**

Jeśli posiadasz do tego odpowiednie uprawnienie, możesz przypisać współpracownika z Twojej organizacji do utworzonego przez Ciebie wniosku. Możesz przypisać współpracownika do wniosku niezależnie od jego statusu.

Aby to zrobić, wejdź na listę wniosków i na menu odpowiedniego wniosku wybierz opcję *Udostępnij*:

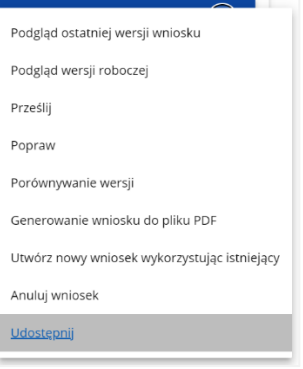

System wyświetli okno, w którym możesz przypisać, zmienić, usunąć lub podejrzeć osoby przypisane do danego wniosku:

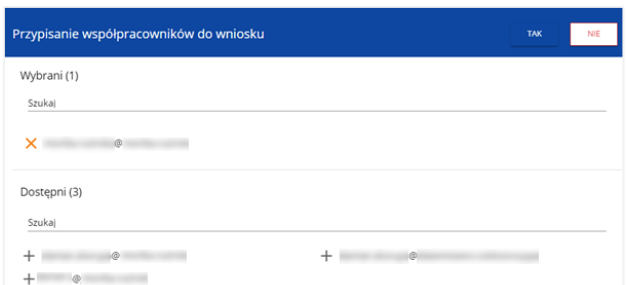

Klikając możesz dodać dostępnych współpracowników do listy wybranych, natomiast klikając przesuniesz współpracowników z listy wybranych do dostępnych. Zatwierdź wybór przez wybór **TAK**. Pojawi się komunikat:

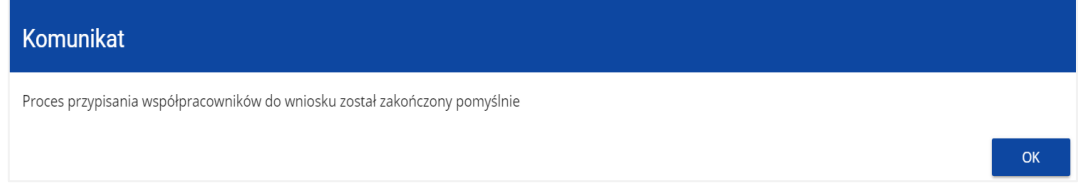

### <span id="page-34-0"></span>**Przesyłanie wniosku do JW**

Przesłanie wniosku do instytucji jest możliwe tylko w sytuacji, gdy wniosek ten został pozytywnie sprawdzony pod względem poprawności (Instrukcja WOD2021 część ogólna rozdział VI.6.2.). Wtedy uprawniony użytkownik powinien wejść na listę wniosków oraz na menu odpowiedniego wniosku wybrać opcję *Prześlij*:

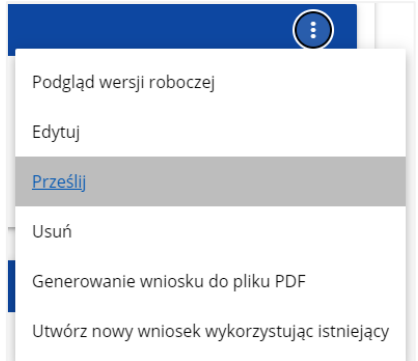

Następnie wyświetla się komunikat proszący użytkownika o potwierdzenie decyzji przesłania wniosku:

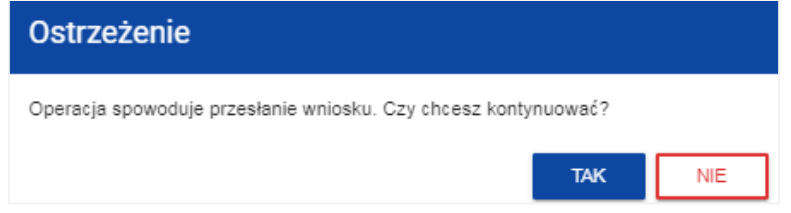

Po potwierdzeniu wniosek zmienia status na **Przesłany.** W Sekcji L pojawia się także informacja o numerze wniosku i sumie kontrolnej, które są nadawane automatycznie w momencie przesyłania do JW, a także data złożenia wniosku oraz data złożenia wersji wniosku. Zostaje także utworzona nowa oficjalna wersja wniosku.